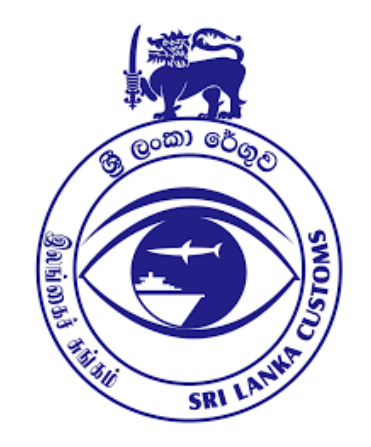

# **IMPORT CUSDEC SUBMISSION IN ASYCUDA WORLD**

**ICT DIVISION Sri Lanka Customs**

# **ASYCUDA**

- ASYCUDA World, is an UNCTAD developed automated customs management system used by over 90 countries worldwide for their customs procedures.
- United Nations Conference of Trade And Development

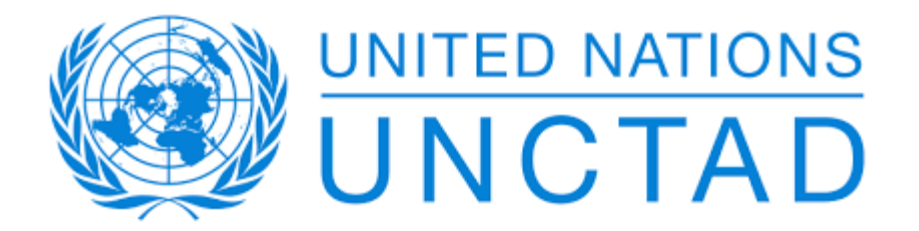

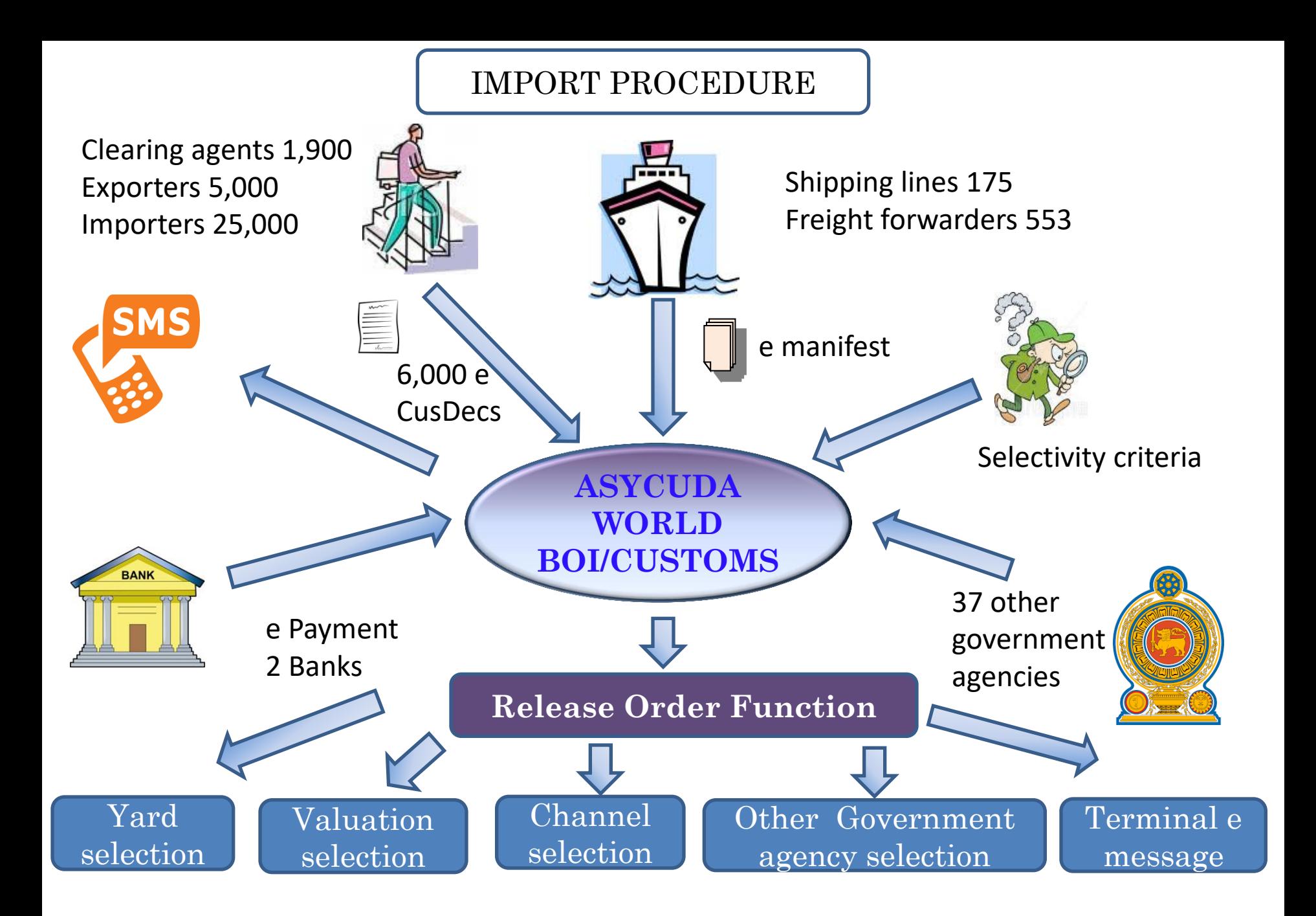

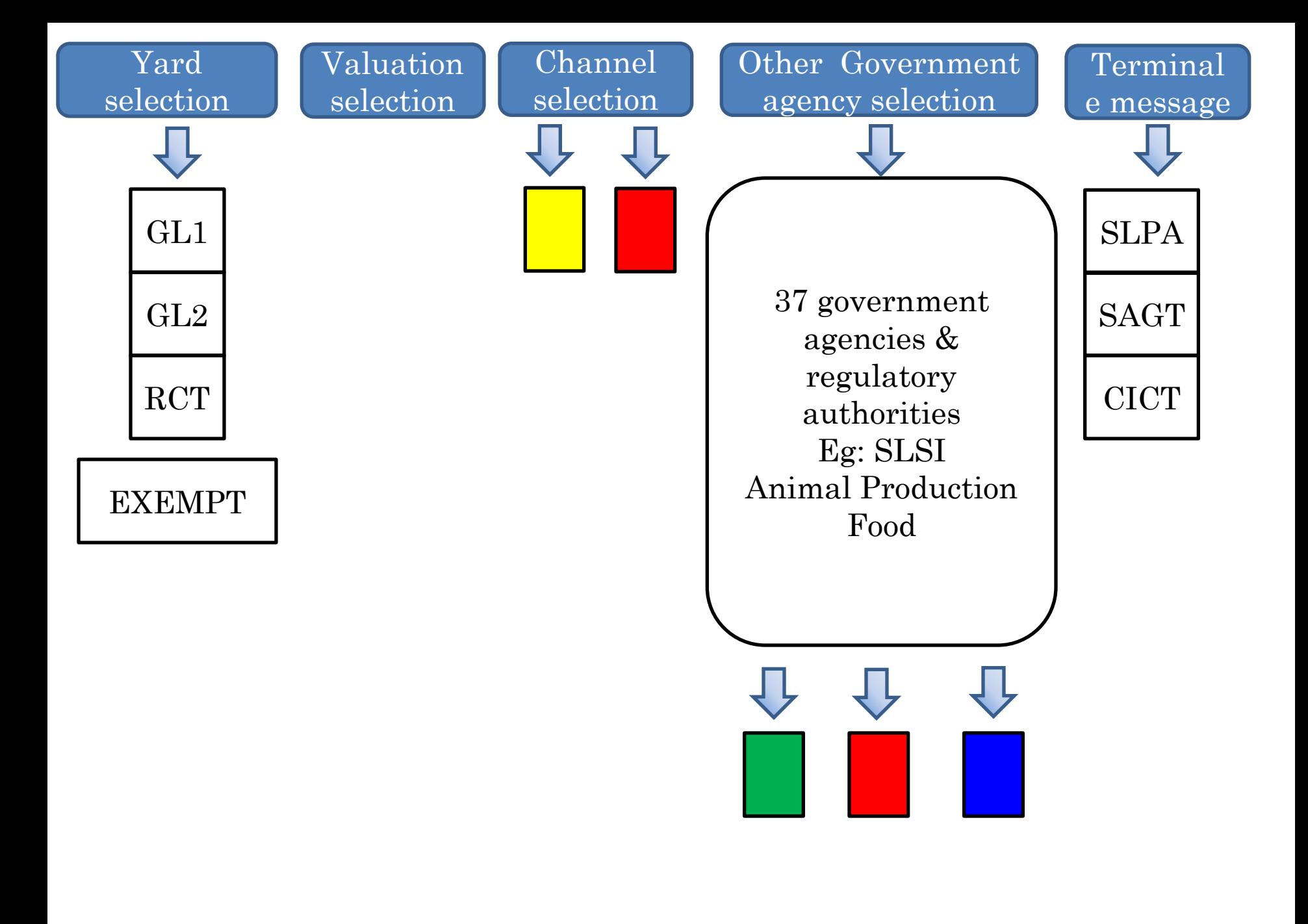

# **RELEVANT REGULATIONS**

- Shipping lines: Gazette Extraordinary No 1886/55- October 31, 2014.
- Declarants: Section 47 of the Customs Ordinance.
- CusDec: 1786/10 of November 29, 2012.
- Banks: 1739/3 of January 02, 2012.
- Gov Agencies: Section 12 (Schedule B).

#### COMPUTER LITERACY OF THE USERS

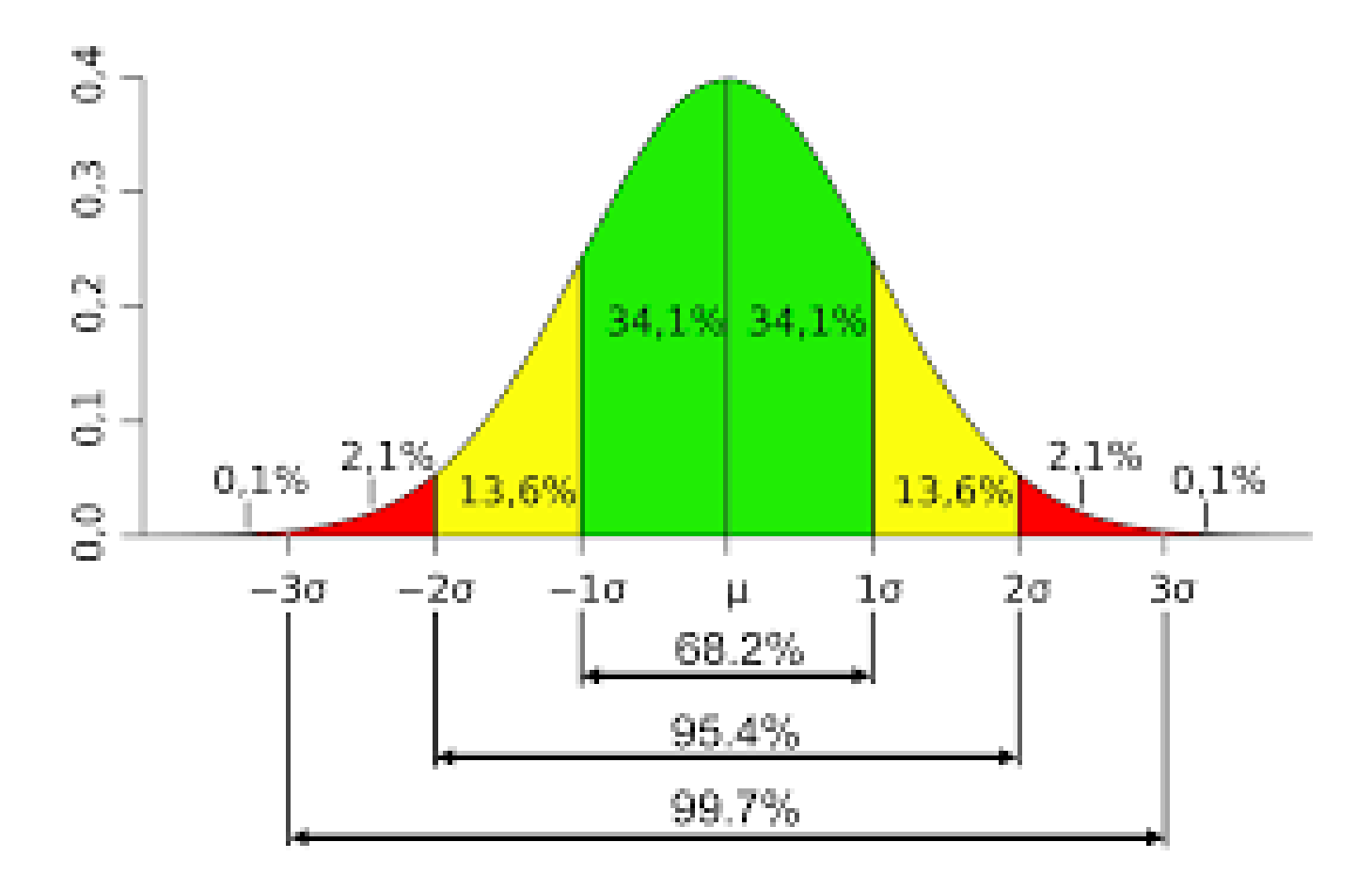

# **CLEARING AGENTS**

#### o www.customs.gov.lk

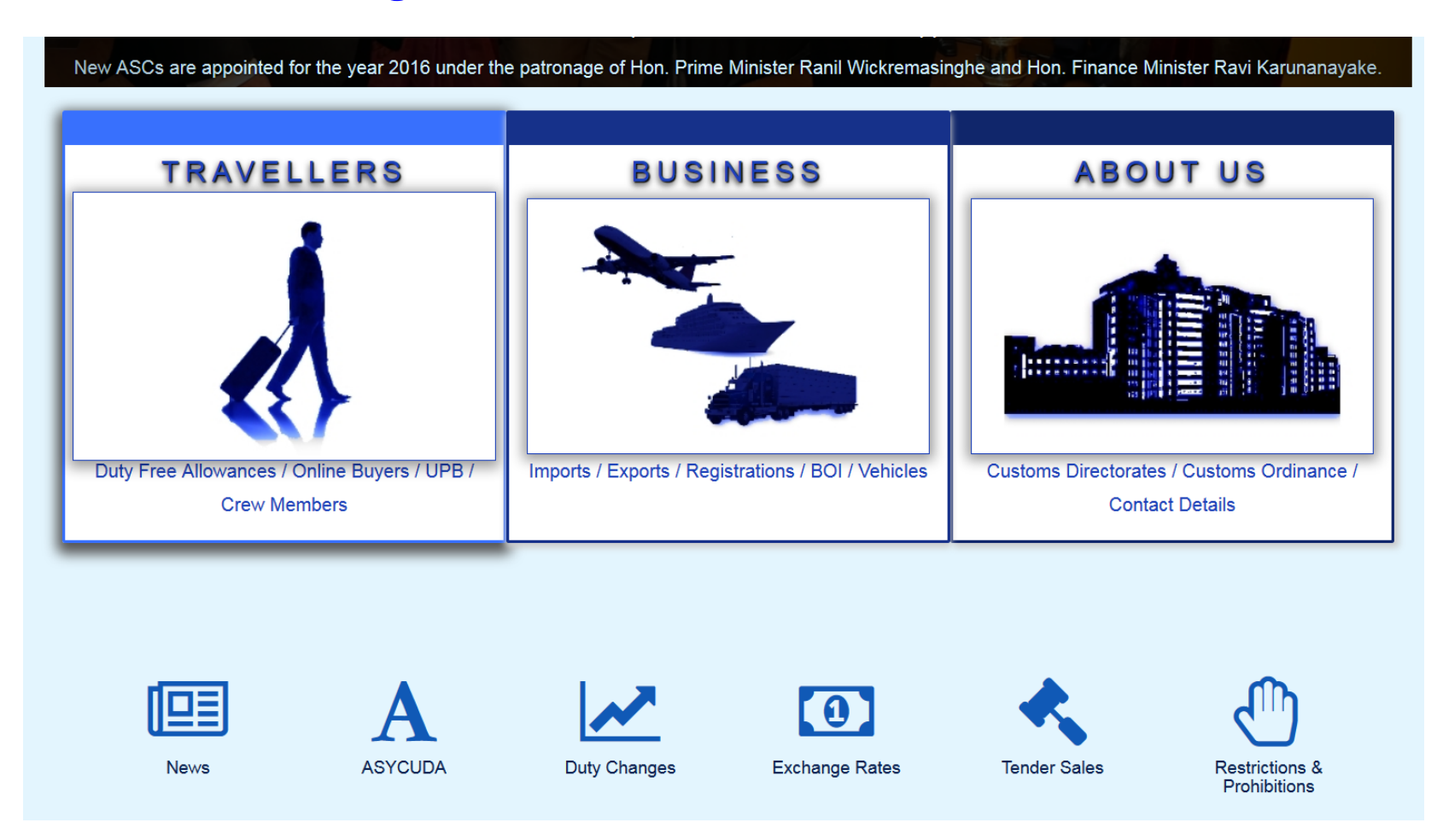

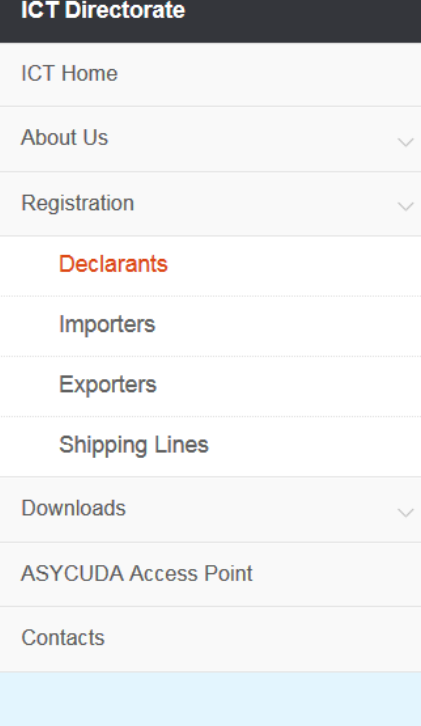

#### **Declarants Registration**

#### Declarant Registration in ASYCUDA World >

- How to obtain access to ASYCUDA World
	- o VPN Application

To be connected to the Customs Network through the Firewall via the Internet the Traders need to Obtain a Virtual Private Network Electronic Certificate from the ICT Division of Sri Lanka Customs.

#### o DTI Application

Direct Trader Input facility is provided by the Customs Administration to submit Customs Declarations electronically directly to the Customs System through the Internet by the Trader or his Agent(Declarant) being at their premises. For this purpose an Asycuda Username & a Password should be obtained by the ICT Division.

- Software downloads for VPN connection
- Connection Troubleshooting
- Instructions for CusDec Key-in
- Cusdec Guidelines

#### TIN/VAT Registration ▶

#### HOW TO BECOME A CUSTOMS HOUSE AGENT

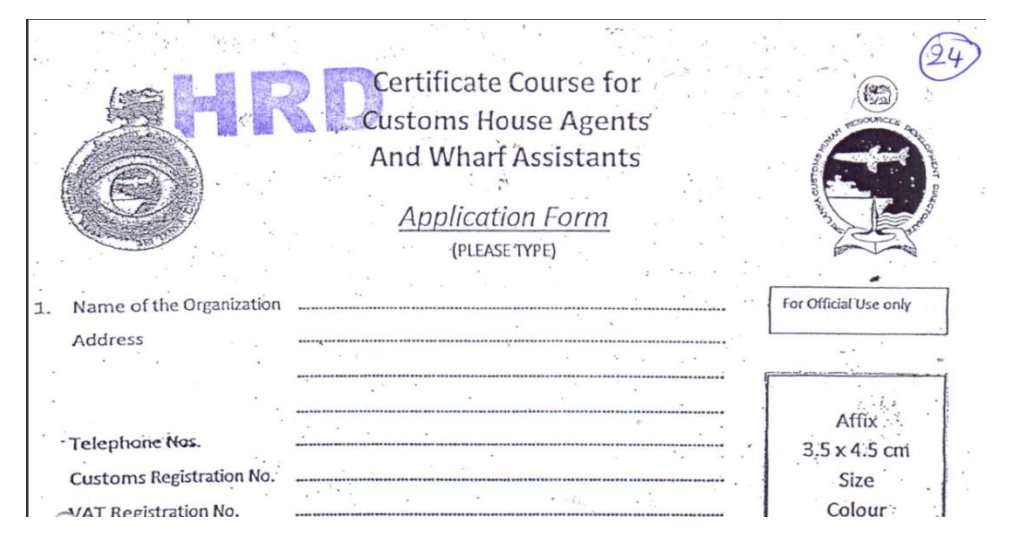

#### REQUIREMENTS TO BE FULFILLED BY THE APPLICANT

- Applicant should have a pass in G.C.E. Ordinary Level Examination at least with 6 subjects including Sinhala/Tamil Language, Mathematics and English.
- The applicant has to submit a "Letter of Request" from the employer to  $2.$ follow the CHA/WA Course.
- Application should be submitted with the original documents for 3. verification and also with copy documents as given below.
	- A photocopy of the G.C.E. Ordinary Level Certificate issued by the  $i$ . Examination Department of Sri Lanka.
	- A photocopy of the National Identity Card. ii.
	- iii. A photocopy of the T- Pass (If applicable)

#### DOCUMENTS NEEDED TO CLEAR GOODS

- Customs Declaration (Customs 53)
- Value Declaration Form (VDF)
- Commercial Invoice (manually signed and endorsed by the Bank other than in instances where goods has been imported on NFE basis)
- Bill of Lading (BL)
- Delivery Order (DO)
- Letter of Credit(LC) or other documents relating to terms of payment
- Insurance Certificate
- Packing List
- Working Sheet

#### Open Internet Explorer and type the following URL in the address bar[.](https://sslvpn.customs.gov.lk/sslvpn/Login/Login) <https://sslvpn.customs.gov.lk/sslvpn/Login/Login>

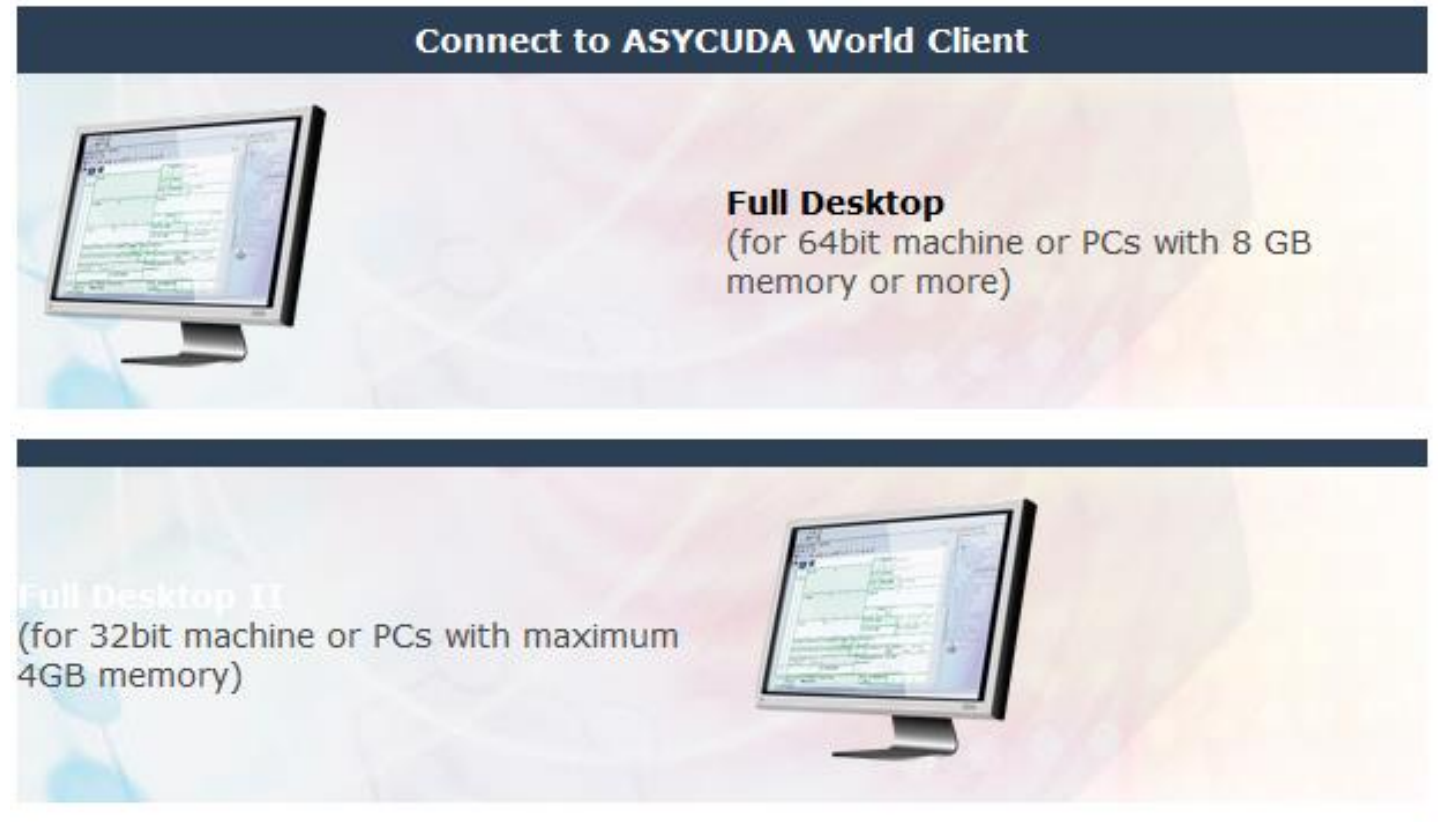

Click on the "**Smart Desktop**" **11**

A short cut can be created.

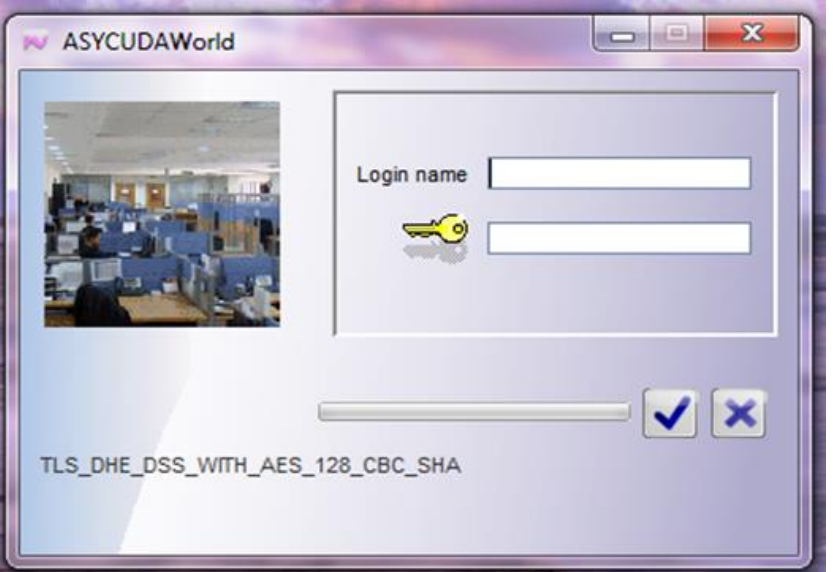

- Type the password and log in
- Users should be extremely careful about their usernames and passwords.
- Users will be held responsible for all the entries made using their usernames and passwords.

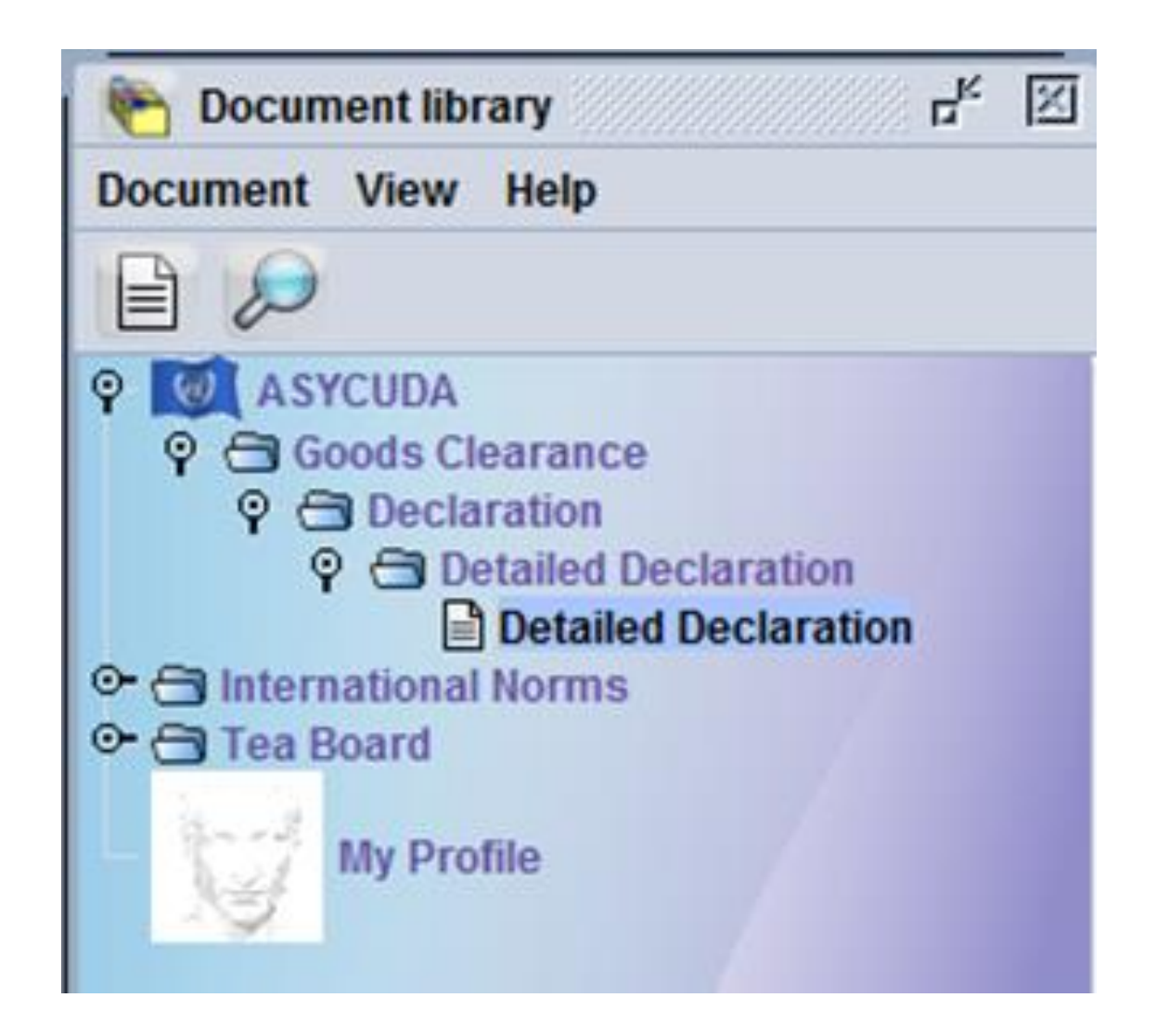

When you log in above page will be displayed.

#### CHANGING THE PASSWORD

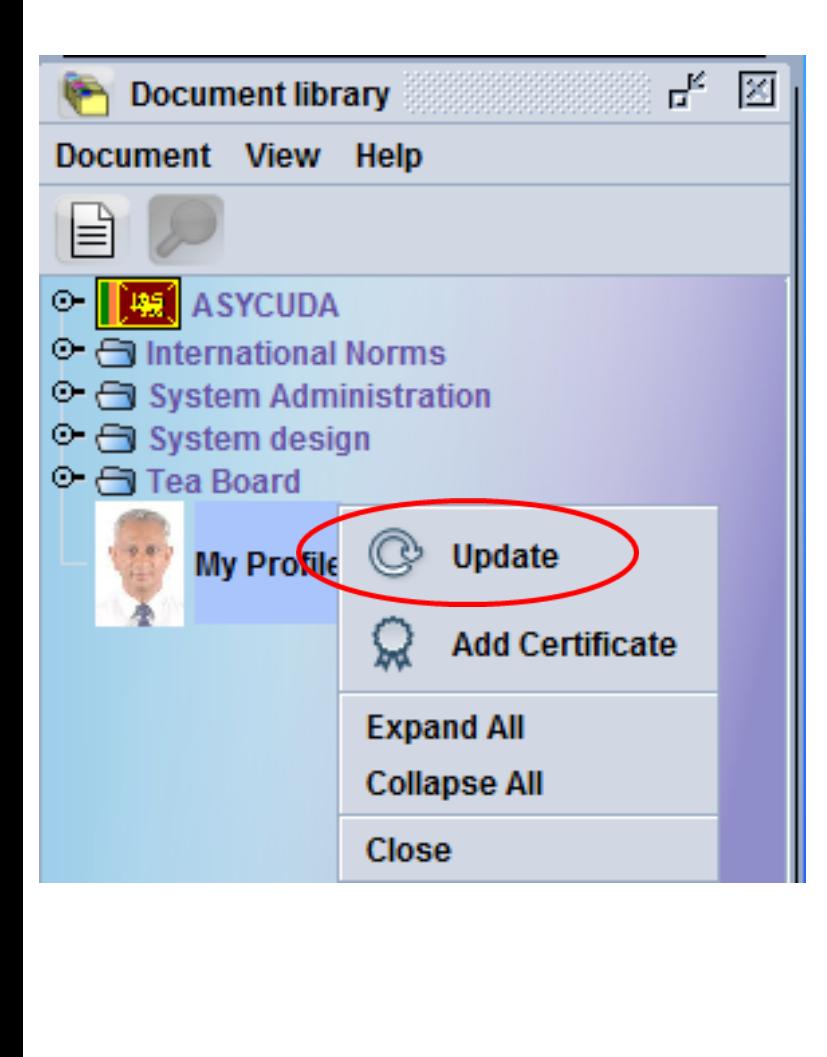

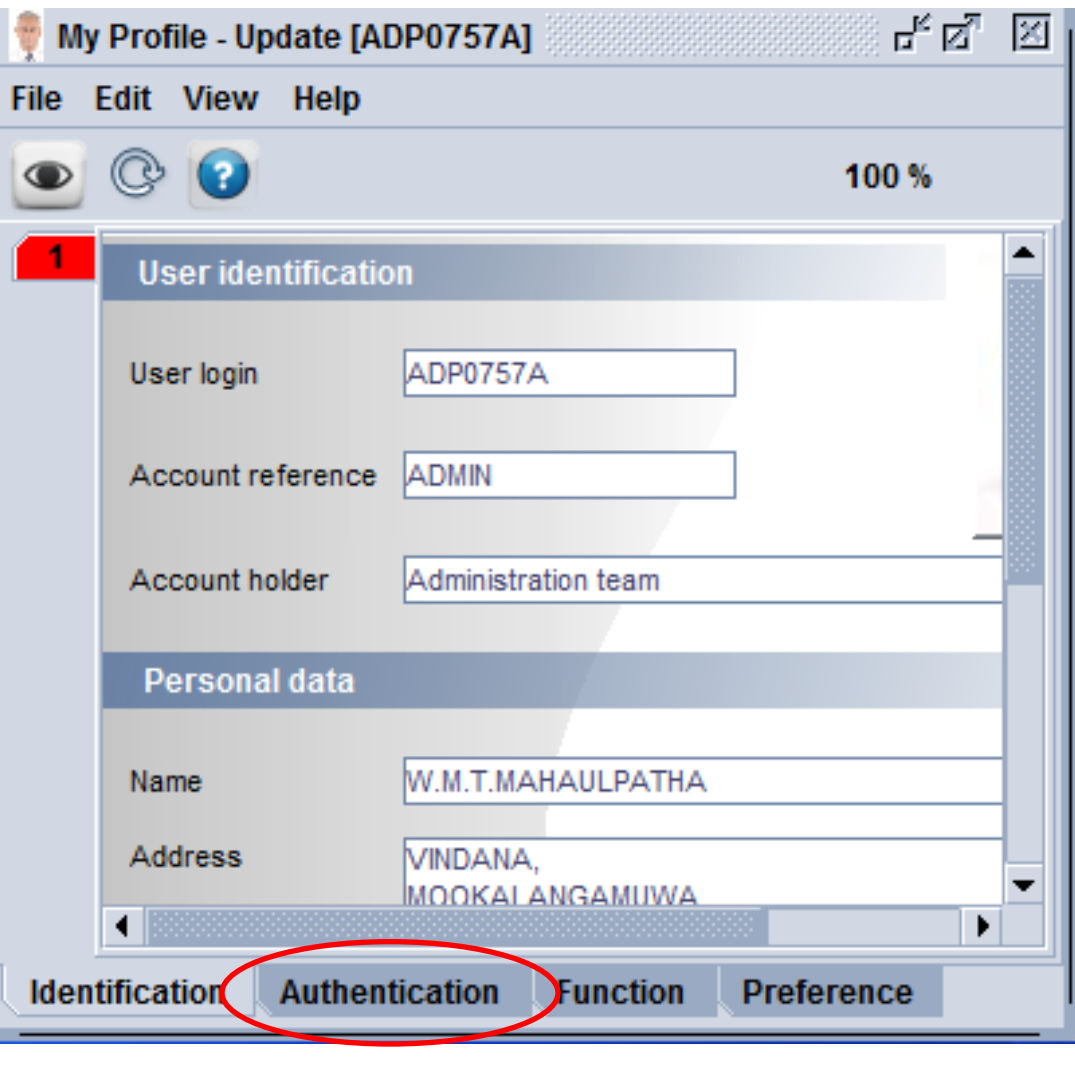

You can change your password by clicking on the My Profile – Authentication – New password.

#### KEY IN THE NEW PASS WORD

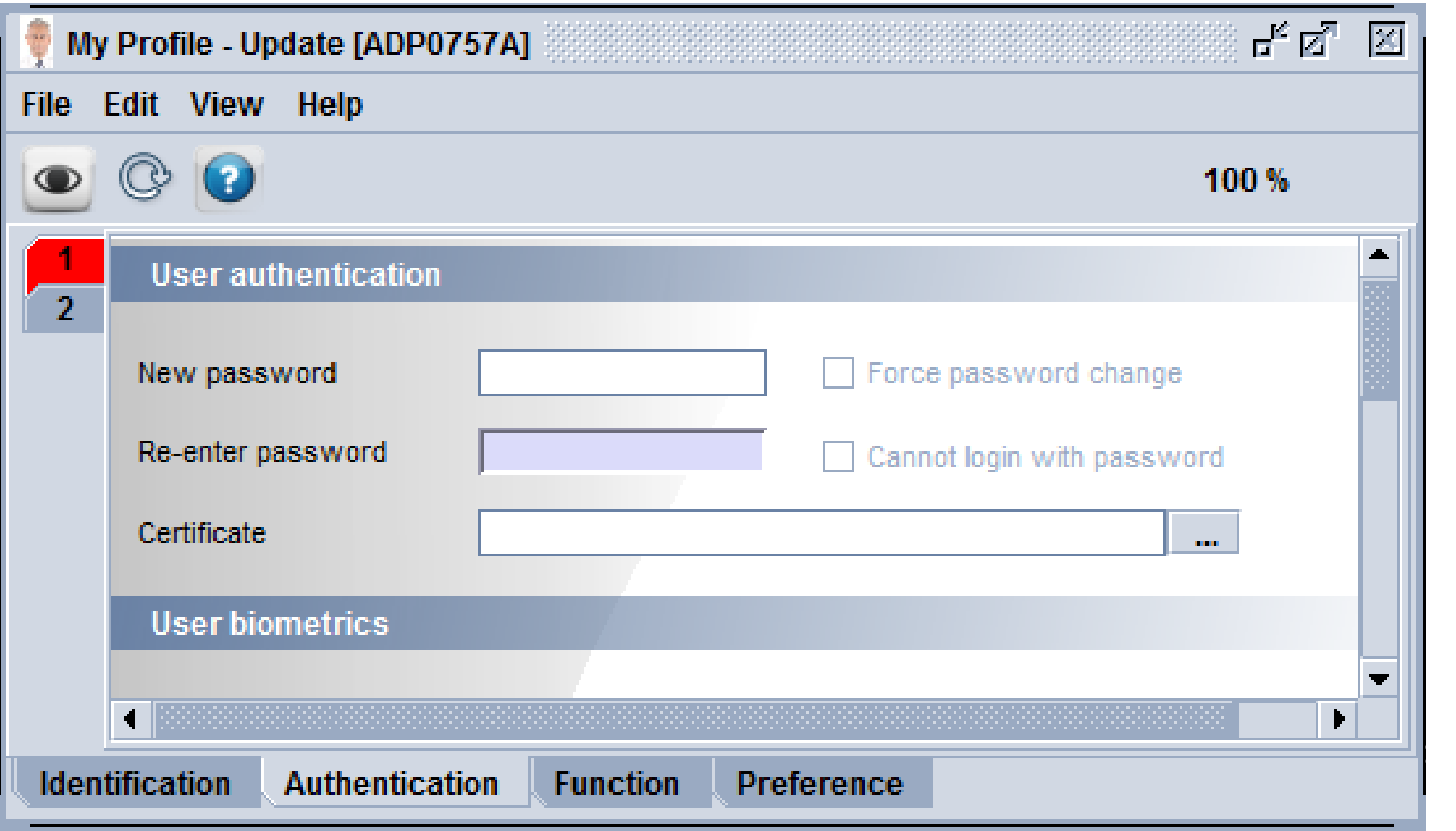

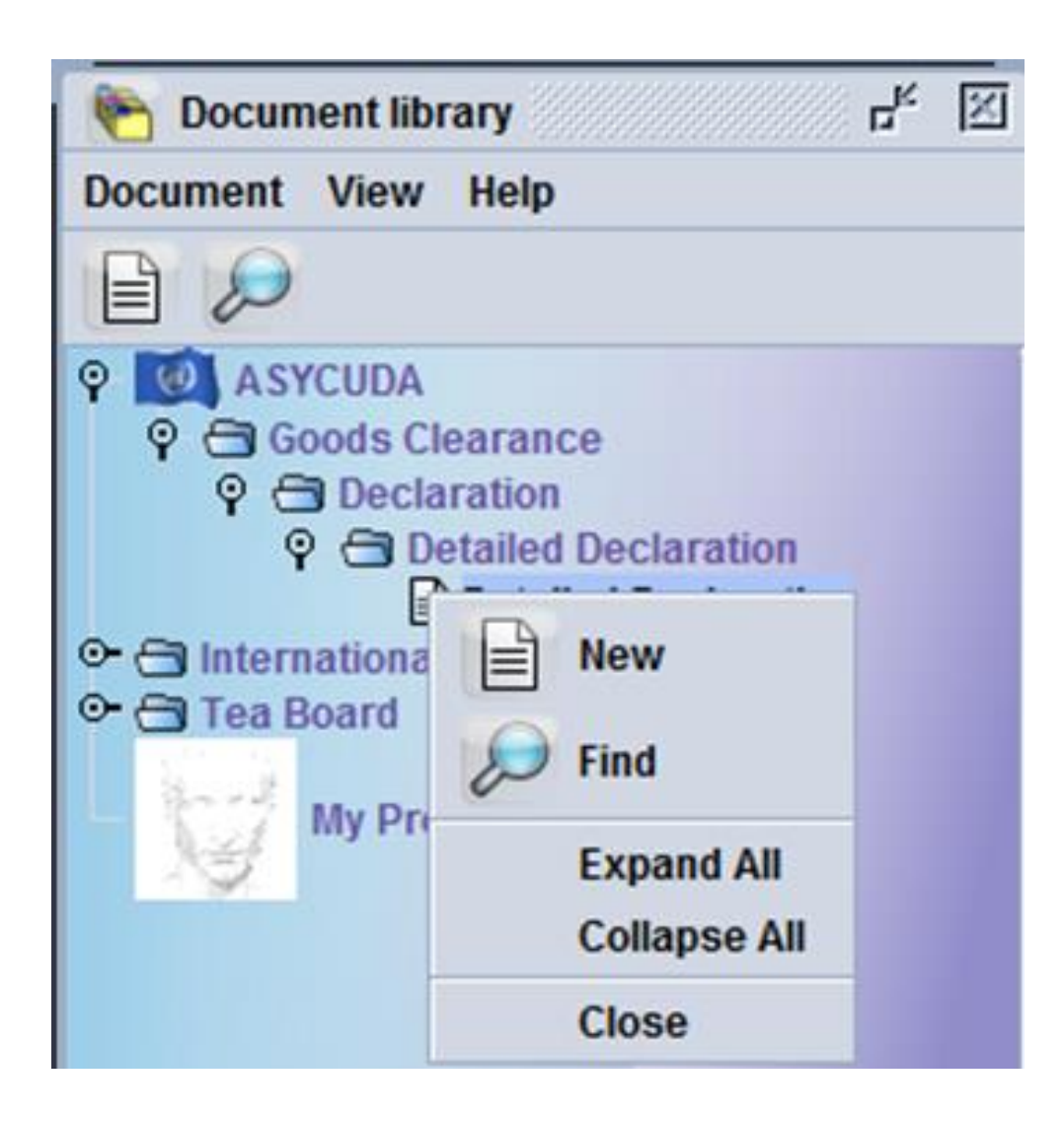

Go to ASYCUDA -Goods Clearance -Declaration -Detailed Declaration - New

#### CUSDEC 1 WITH 54 CAGES WILL PROP UP

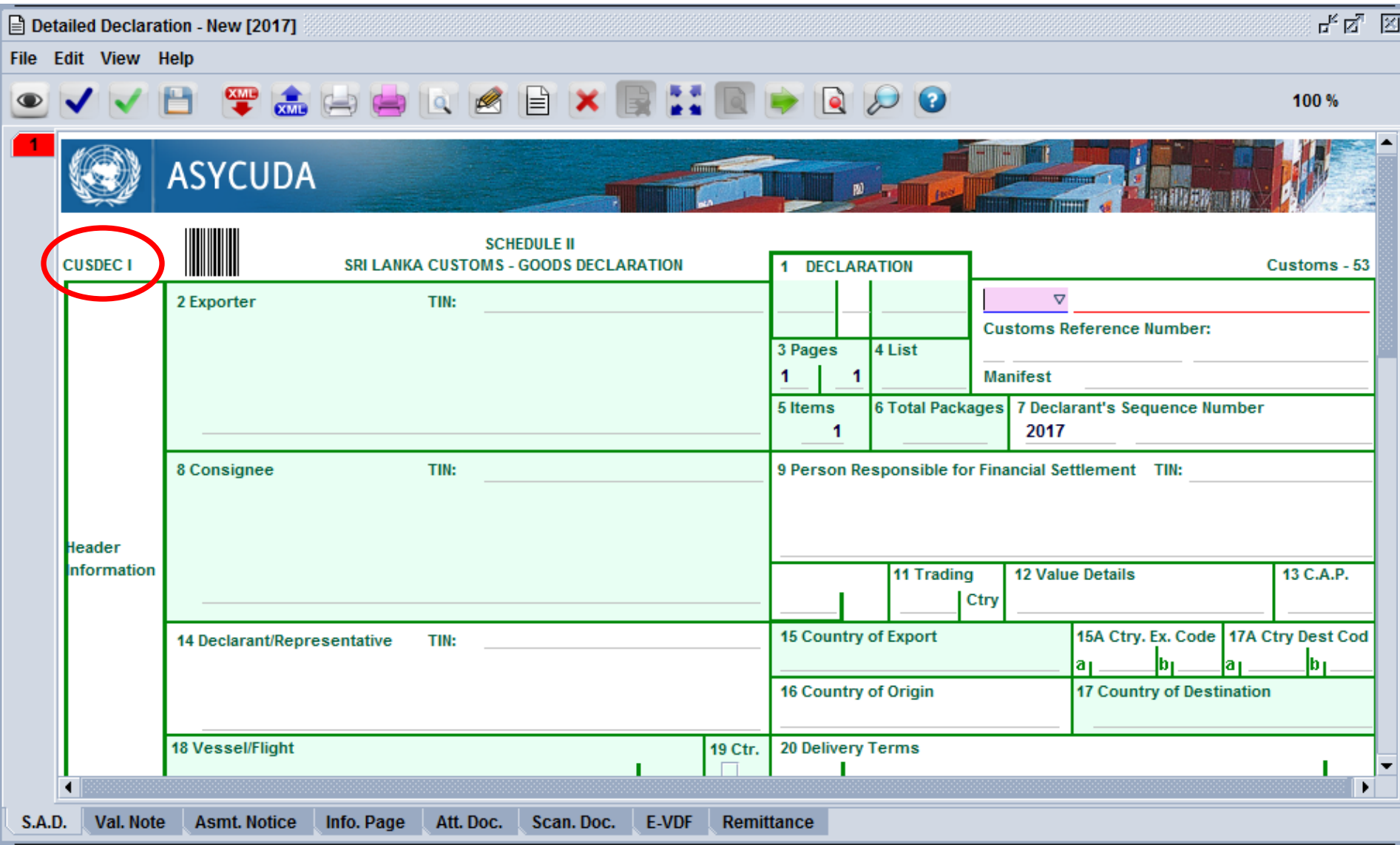

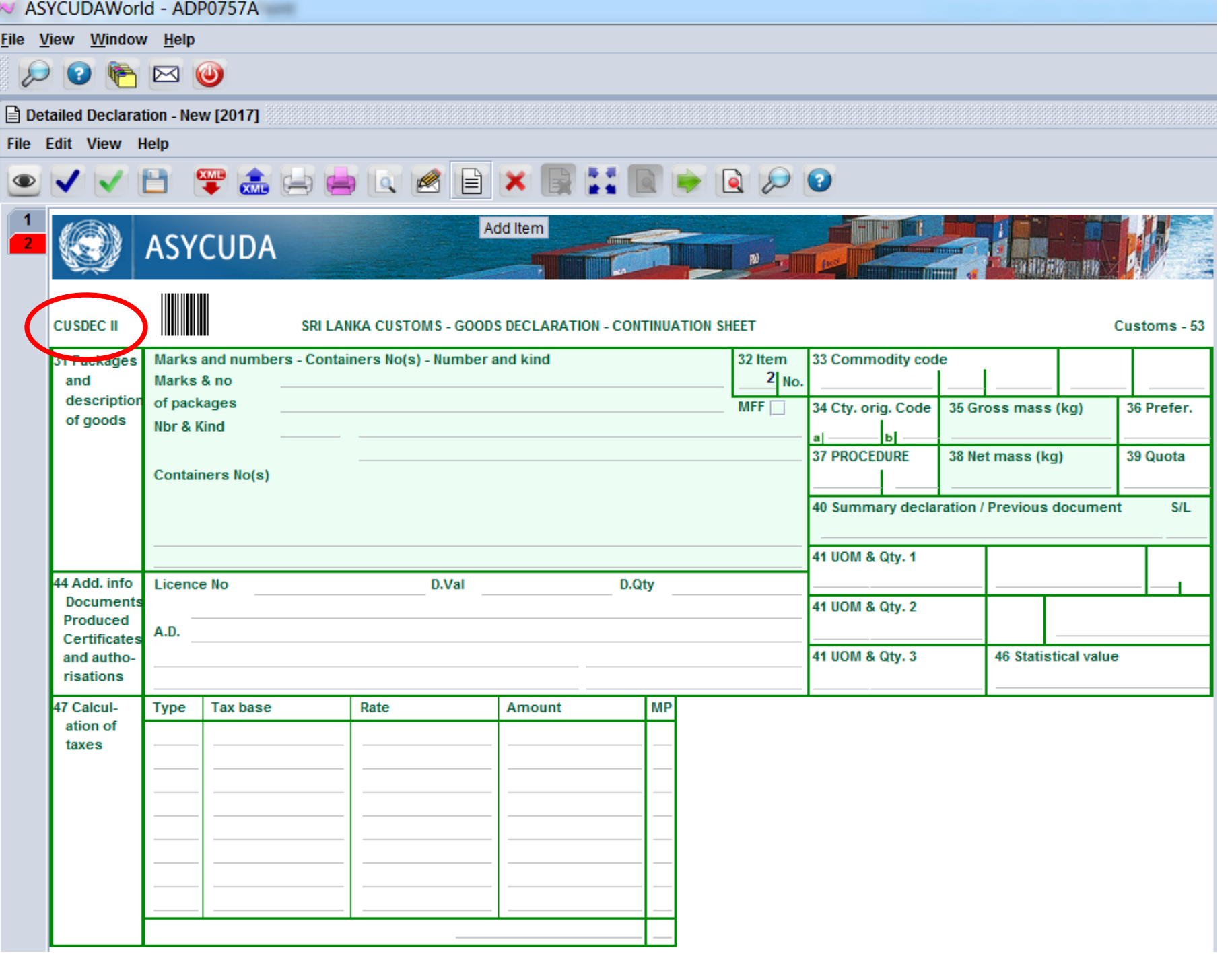

#### OFFICE CODE (CAGE 1).

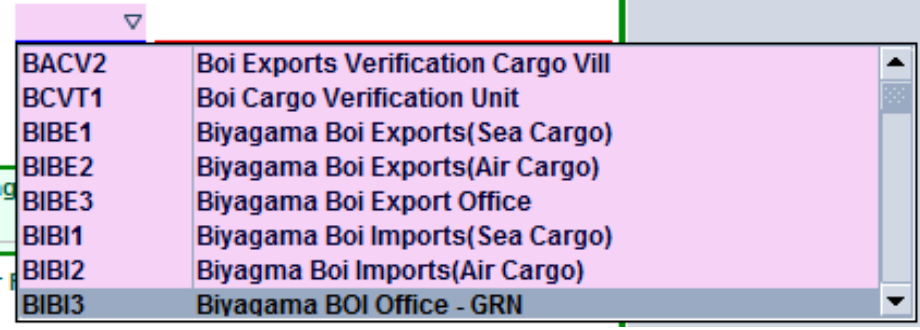

- **→ 72 office codes & 72 verification office codes.**
- Some are true office codes where CusDecs are processed.
- Some are verification centers of BOI.
- Correct office code should be selected.
- This should correspond to cage 29 of CusDec.
- *CusDec has to be cancelled.*

# MODEL OF DECLARATION (CAGE 1).

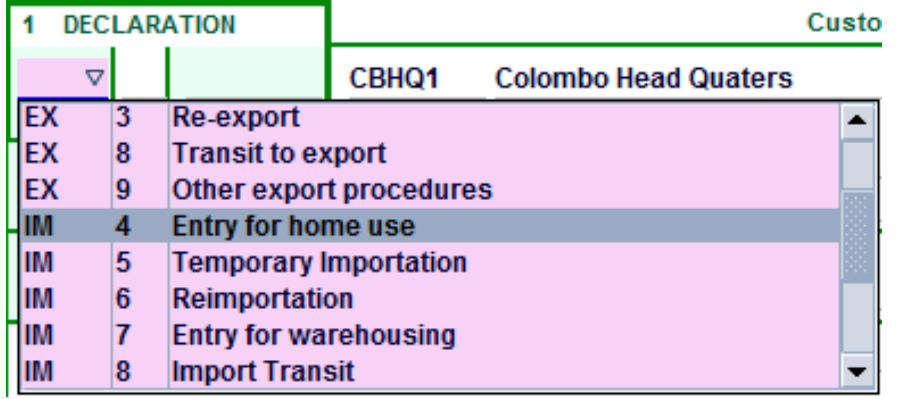

- **↑ 18** models of declarations.
- Correct model of declaration should be declared.
- System does not cross check with office code.
- Eg: Using CBHQ1 office which is for imports a model of declaration for exports EX1 CusDec can be keyed in.
- *CusDec has to be cancelled*.

#### EXPORTER NAME AND ADDRESS (CAGE 2)

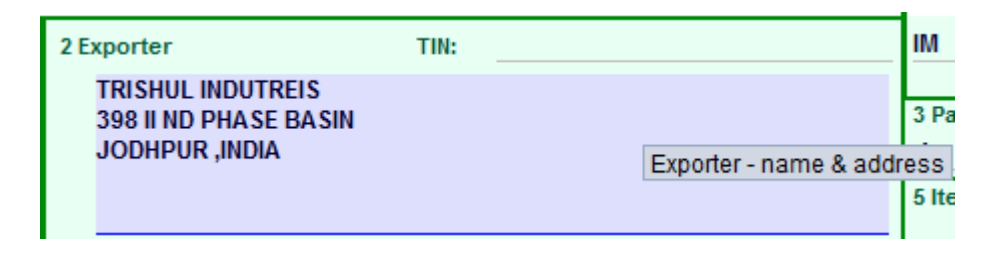

- Correct exporter name and address should be given.
- The allocated space for the exporter in AsyCuda world over is 35X5 characters.
- If the name and address exceeds this amount the printout may contain a blank.
- You have to amend the CusDec.
- Incorrect details may result in penalties.
- Eg: The exporter declared in the CusDec does not tally with the invoice/DO/BL etc.

### CAGES 3,4,5

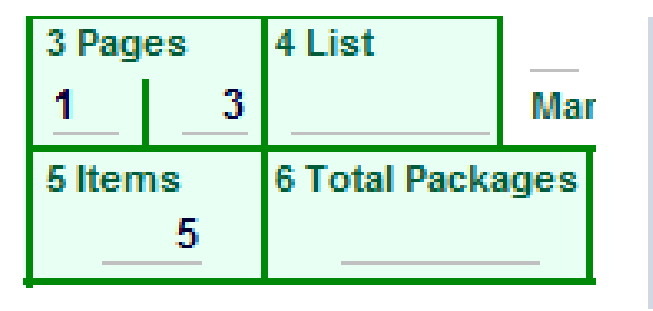

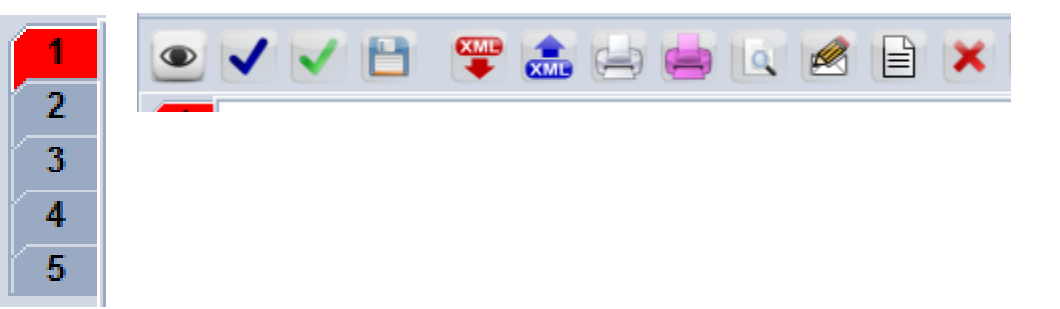

- Cage 3 depicts the number of pages of the CusDec. The first potion is for its own page number and the next potion is for the total number of pages
- $\cdot$  You can add items using the  $\parallel$  icon in the task bar.
- Number of item will be shown @ the right hand side of the CusDec.
- $\cdot$  You can delete an item using the  $\cdot$  icon in the task bar.
- In cage 5 system will automatically pick the Items.

### CAGES 6,7 & 9

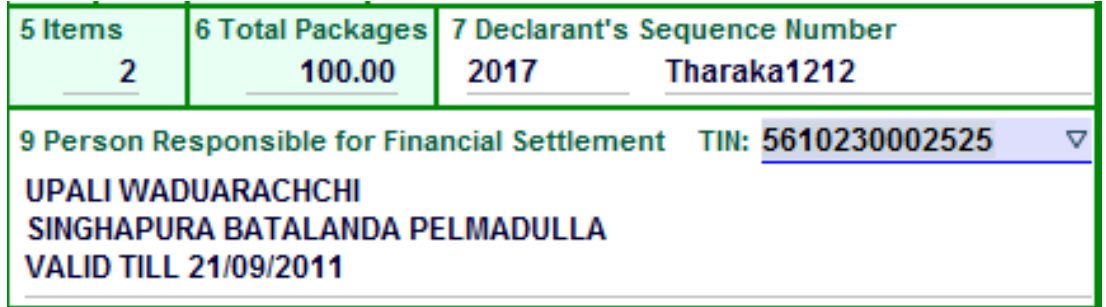

- Total number of packages for the Declaration should be given. The total must agree with the aggregate total number of packages for the items.
- System allocates a serial number for each CusDec submitted by a given declarant, which is unique for a year. However, declarant's can insert his own number.
- Person responsible for Financial Settlement is the person who liable for financial settlement.

### CONSIGNEE CODE (CAGE 8)

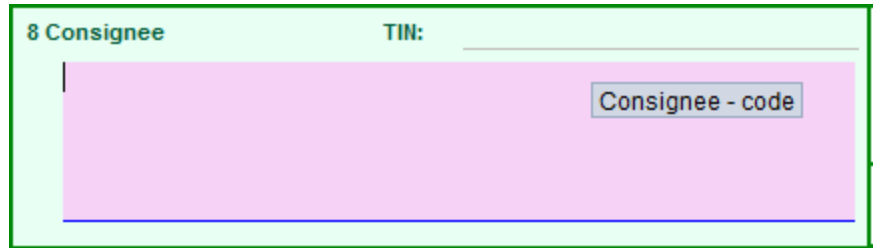

- Correct importer code (TIN) should be given.
- The system will automatically fill the name and the address of the importer.
- Incorrect details may result in penalties.
- Eg: The importer declared in the CusDec does not tally with the invoice/DO/BL etc.
- There should be no end date for consignee.

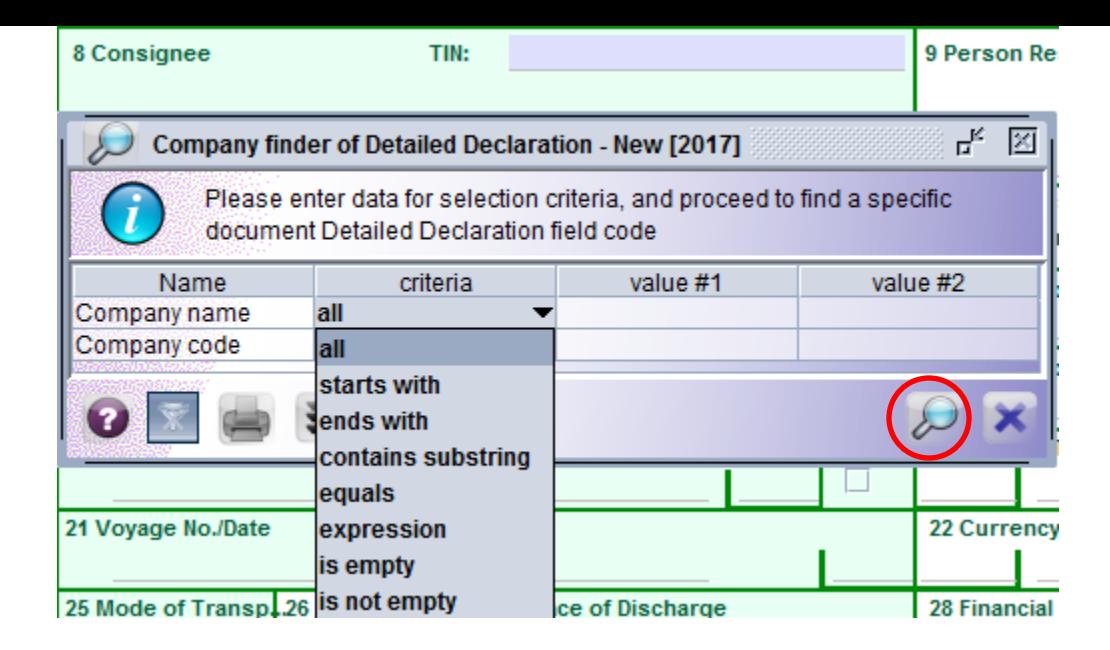

- You can go to cage 8, importer and press F3.
- $\cdot$  If you press the finder icon  $\cdot$  circled you will get the full importer table.
- You can also give criteria such as "starts with" "equals" etc to find the relevant TIN.

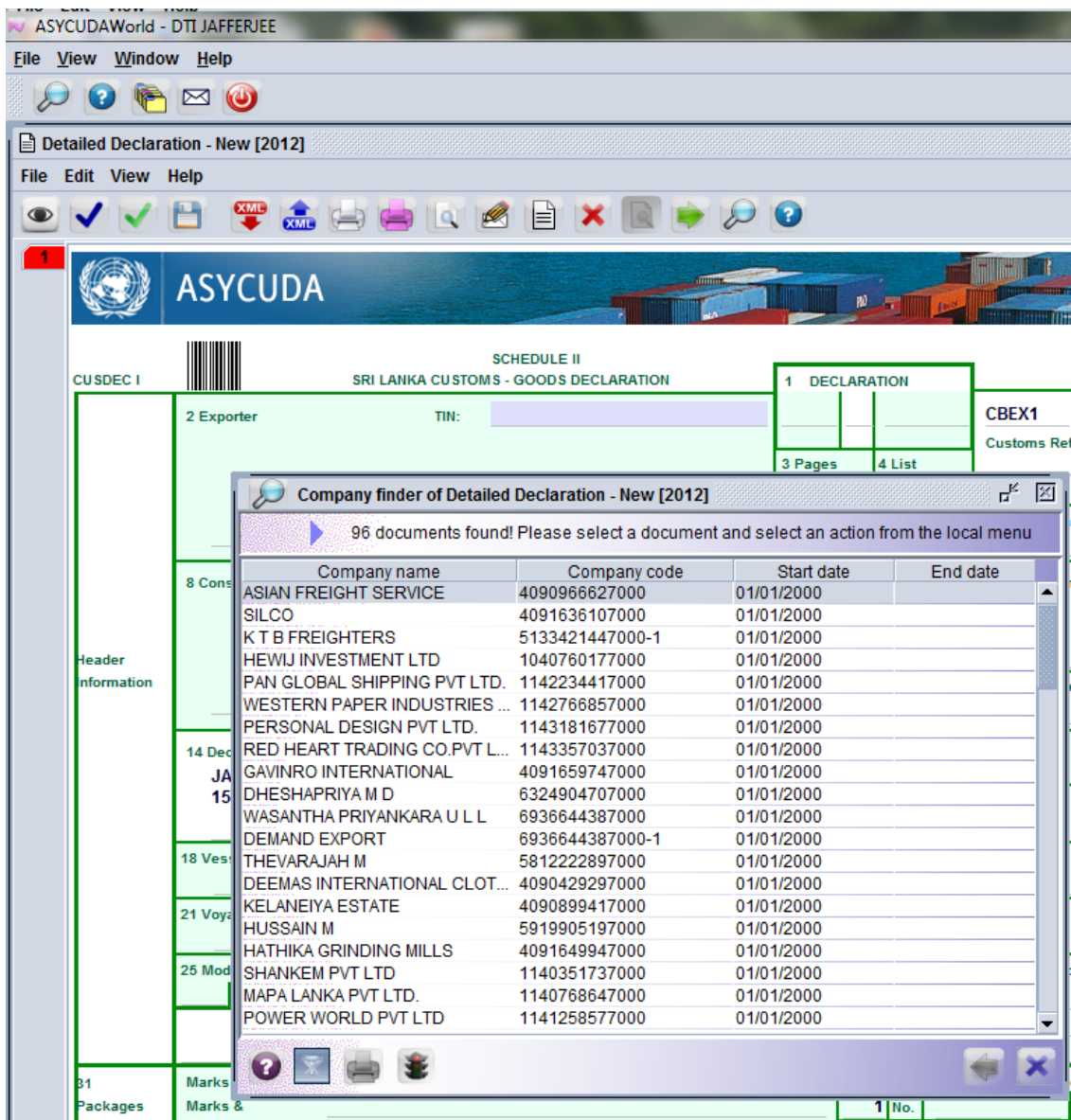

You can double click on the desired importer Company code and it will be taken up by the system **26**

### CAGES10,11,12,13

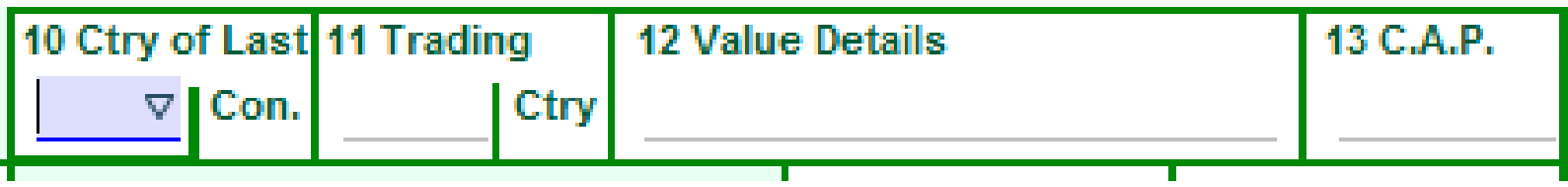

- There are 243 Ctry of Last Con. Not mandatory.
- There are 243 Trading Ctry. Not mandatory.
- Value Details. Not mandatory.
- Cage 13. C.A.P. (Common Agricultural Policy reference). Here the correct number of containers should be given.
- Seal charges 100 Rs, examination fees 1 st Container 400 Rs rest 100 RS each, computer fee 250 Rs etc are calculated based on this field.

#### DECLARENT TIN (CAGE 14)

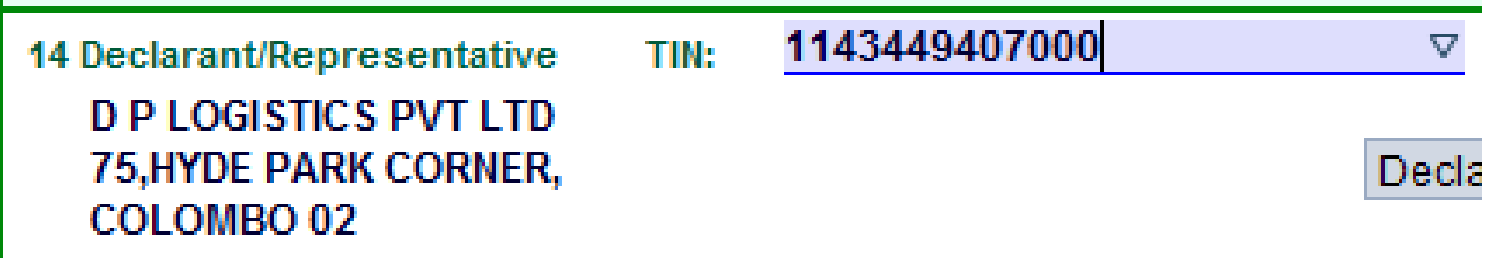

- System will automatically fill the declarant (TIN) as soon as you open a new CusDec.
- The declarant TIN is linked to the relevant username and the pass word.

## CAGES 15, 16,17

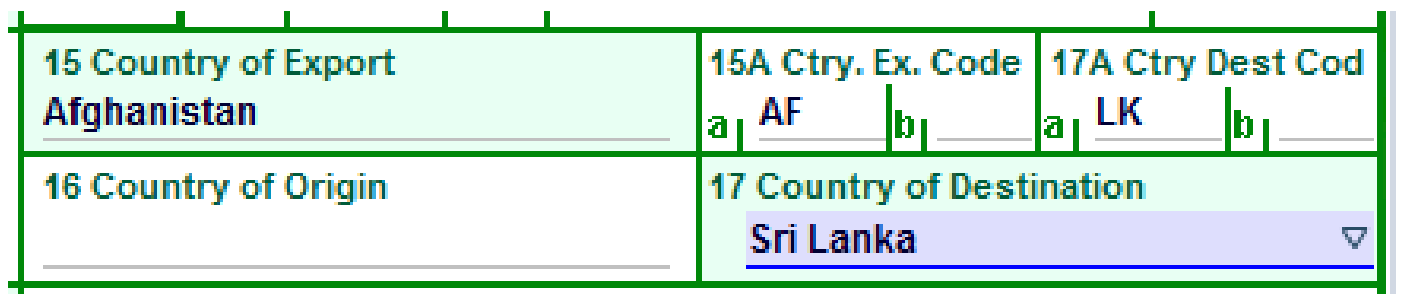

- 15 is 'The name and the code of the country from where the cargo had been exported.
- When you fill 15A the system will fill Country of Export.
- When you fill 17A the system will fill Country of destination.

# VESSEL/FLIGHT (CAGE 18)

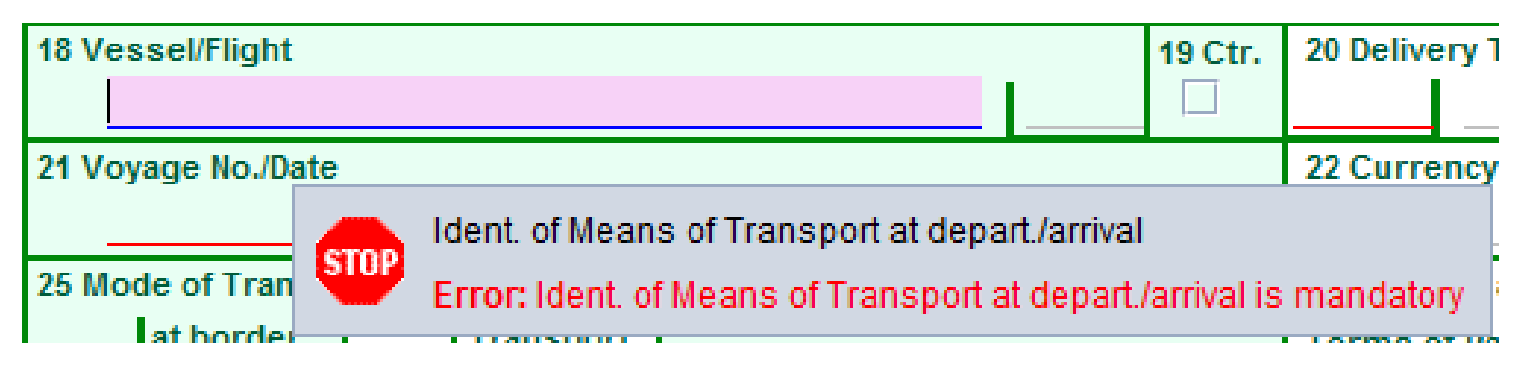

- This is a mandatory field.
- Vessel name is very important to Customs.
- Incorrect name of the vessel may result in penalties.
- Other field in the cage 18 is optional.

### CAGE 19

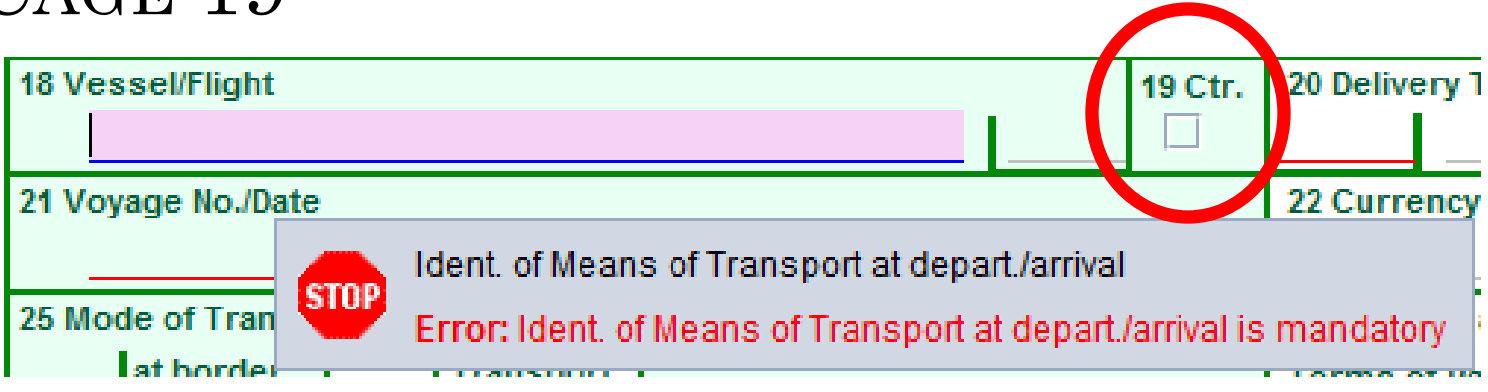

 When you click this the container tab will appear at the bottom of the CusDec.

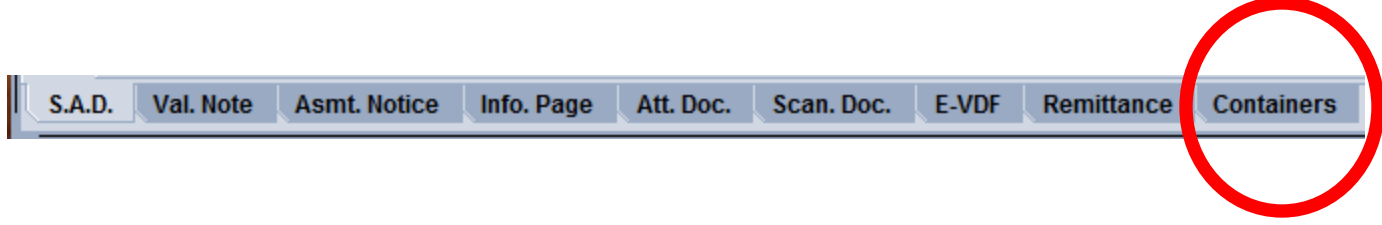

#### CAGE 20

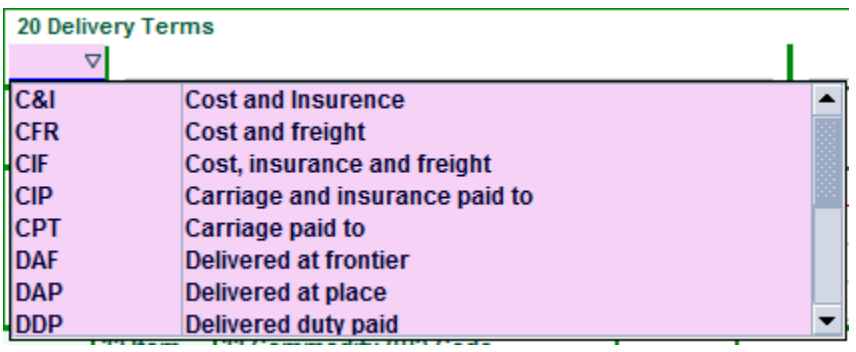

- There are **16** delivery terms.
- Correct delivery term should be declared.
- Normally for imports its CIF & for exports its FOB.
- If the FOB is used as the terms of payment, aggregate total of freight, insurance and other charges should be declared in local currency in the Val note tab.

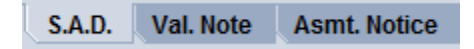

#### CAGE 21,22,23,24

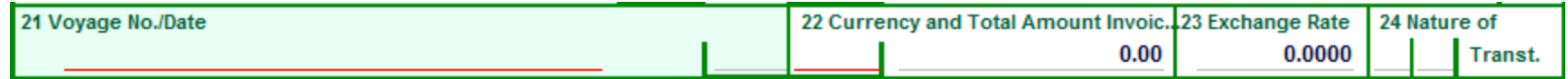

- 21 Voyage number of the vessel/flight No. in which cargo is imported and its date of arrival.
- 22- Correct currency code should be declared. If USD & declared as SGD, loss of revenue will occur.
- ◆ 23-Exchange rate is from the system.
- 24- Is not mandatory.

## CAGE 25,26,27

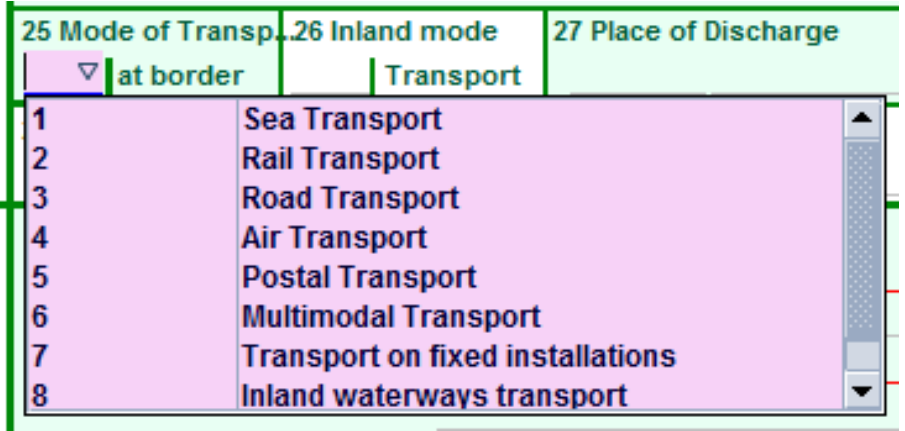

- 25- 'Code applicable to the mode of transport. In Sri Lanka, the mode of transport can only be Air, Sea or Post (see chapter 6 of the ACCESS Guide IV)..
- 26,27 are not mandatory.

#### CAGE 28

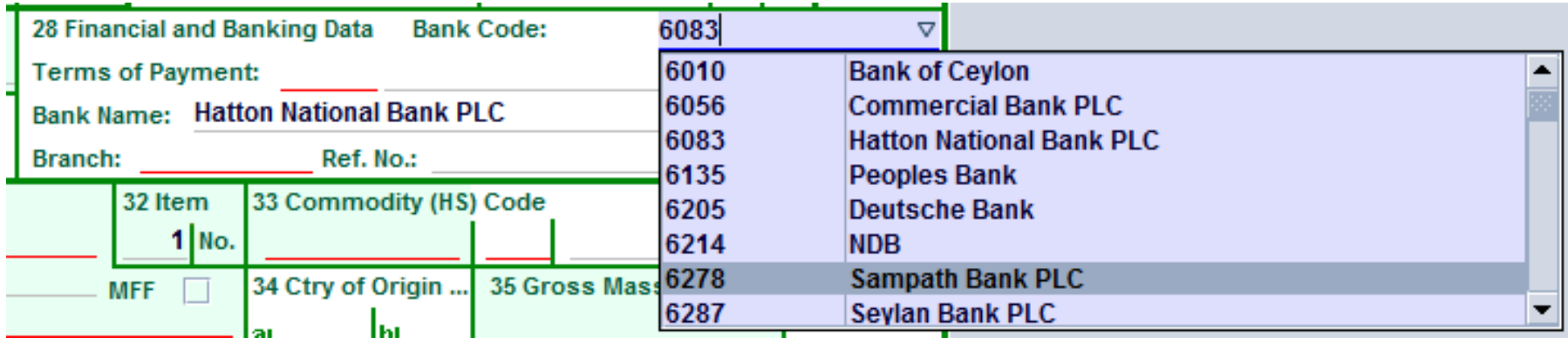

- Bank Code of the bank through which the importer negotiates payment with the foreign supplier
- Bank Name of the bank that represents the bank code in the cage number.
- Reference number of the bank document related to Terms of Payment.

#### CAGE 28

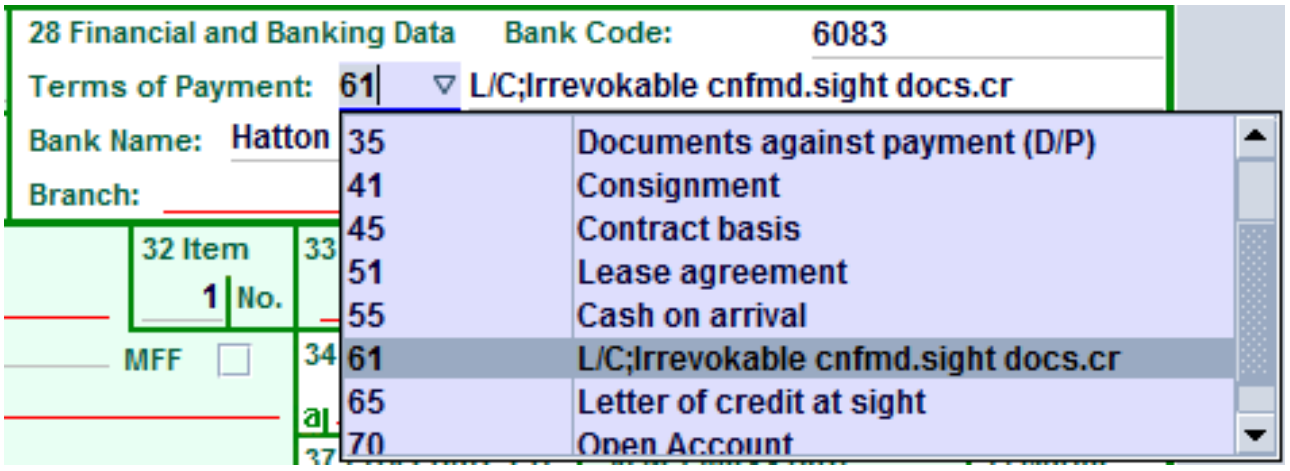

- Terms of Payment: Terms mutually agreed upon by the buyer and the seller in the international market for making the payment for supplying the goods for Import.
- Only the terms of payments approved by the Controller of Exchange are permitted to be used for the means of transaction. i.e. Letter of Credit, DP terms, etc.
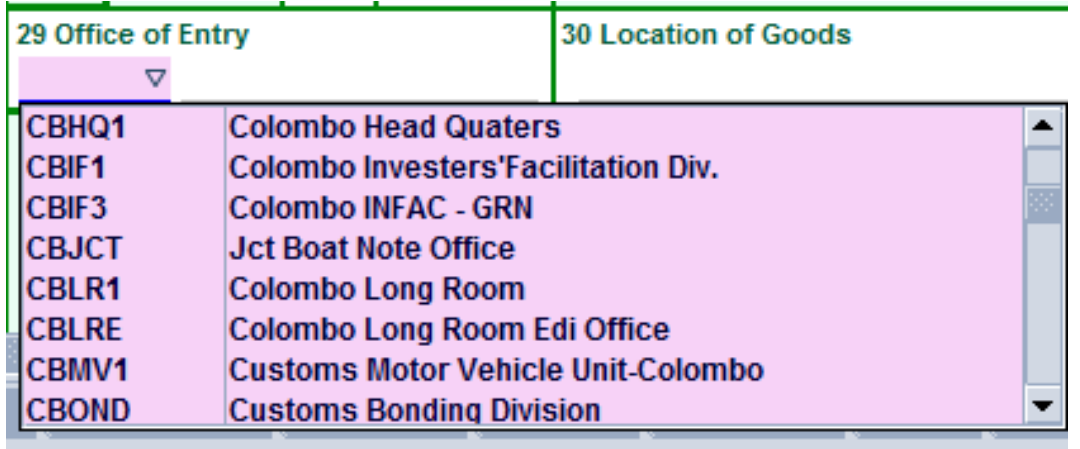

- This field is mainly used by the BOI. They use this to mention the verification points.
- For Customs CusDecs it is the code of Customs office at which the import declaration is made and documents are processed.

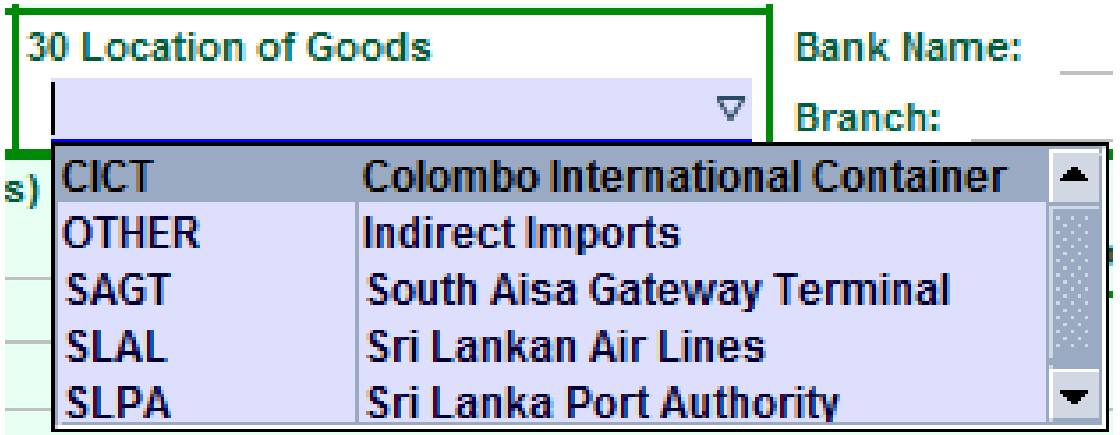

- This is a very important cage.
- Correct terminal where the container is unloaded

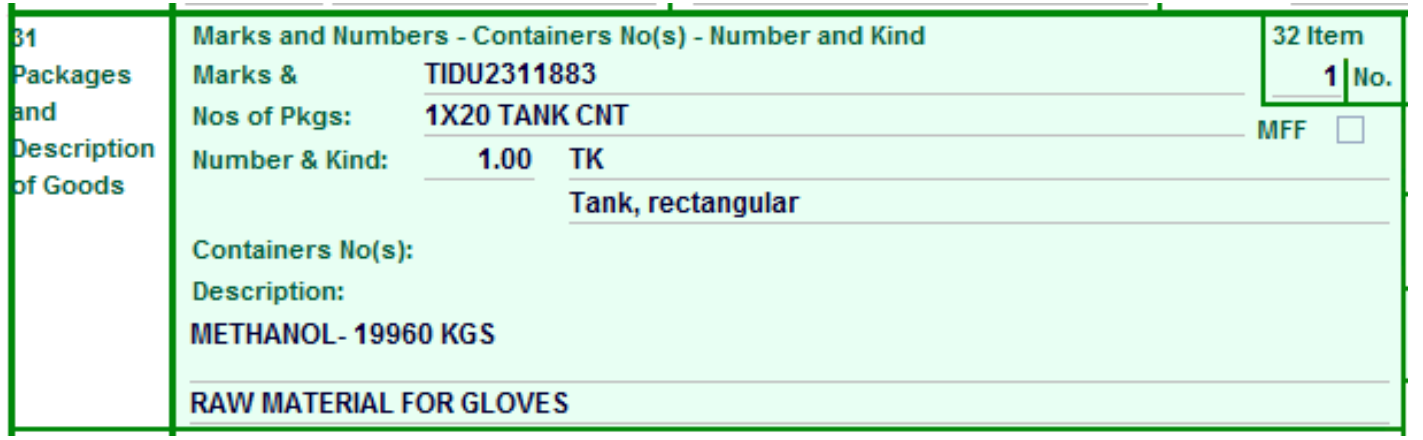

- Marks and Numbers are the identification marks of the packages. If a particular consignment comes as a Full Container Load (FCL - Containerized cargo), its related container numbers should be declared in this cage.
- Number of packages and the code of package type should be given.There are **302** pkg types.
- Description of goods should be precise and clear and sufficiently detailed to determine the classification code (HS Code).

### CAGE 32, 33

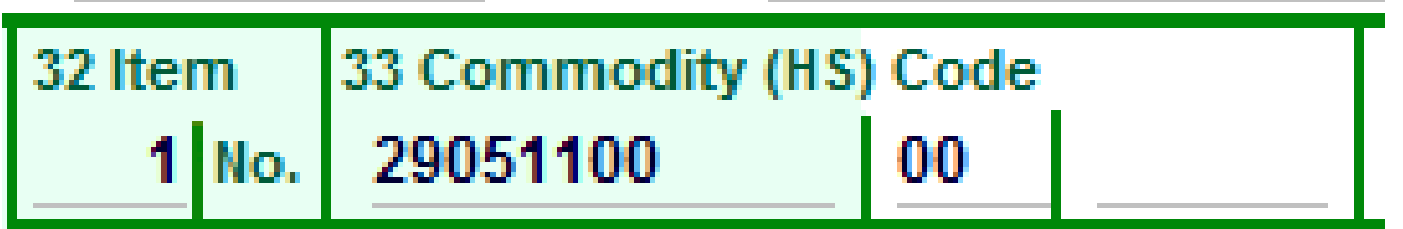

- Classification number of the item, under Customs National Tariff based on the Harmonized Commodity Description and coding system.
- If you do not know the exact HS you can type the first few digits and click on F3.

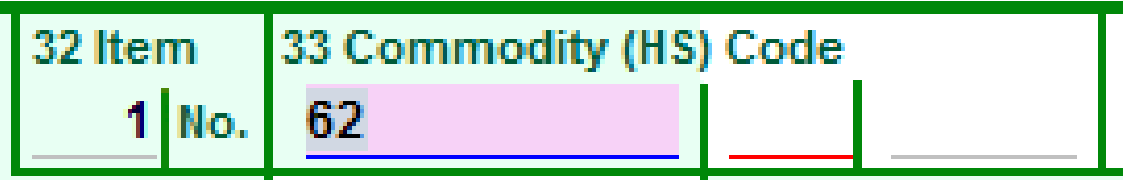

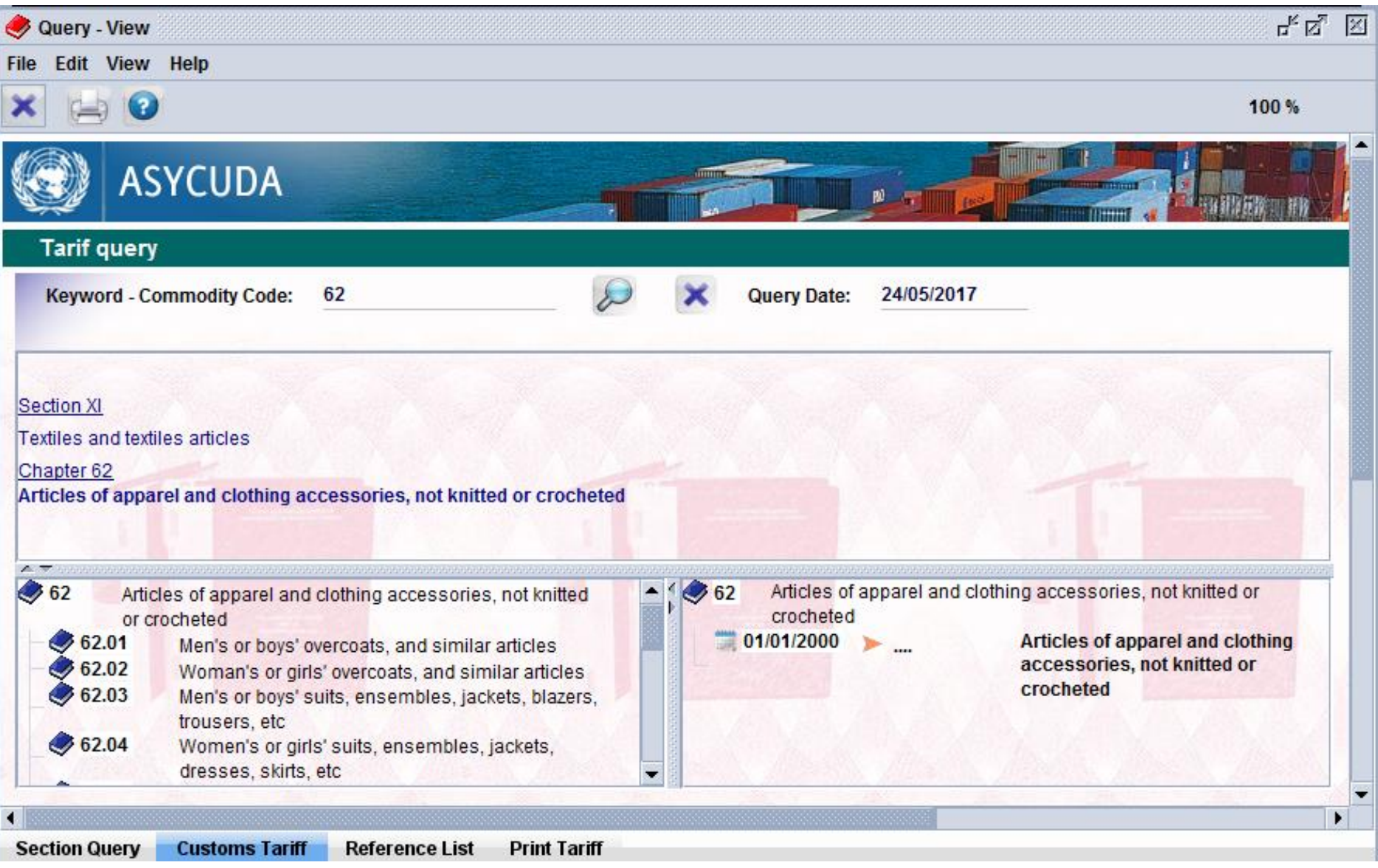

## CAGE 34,35,36

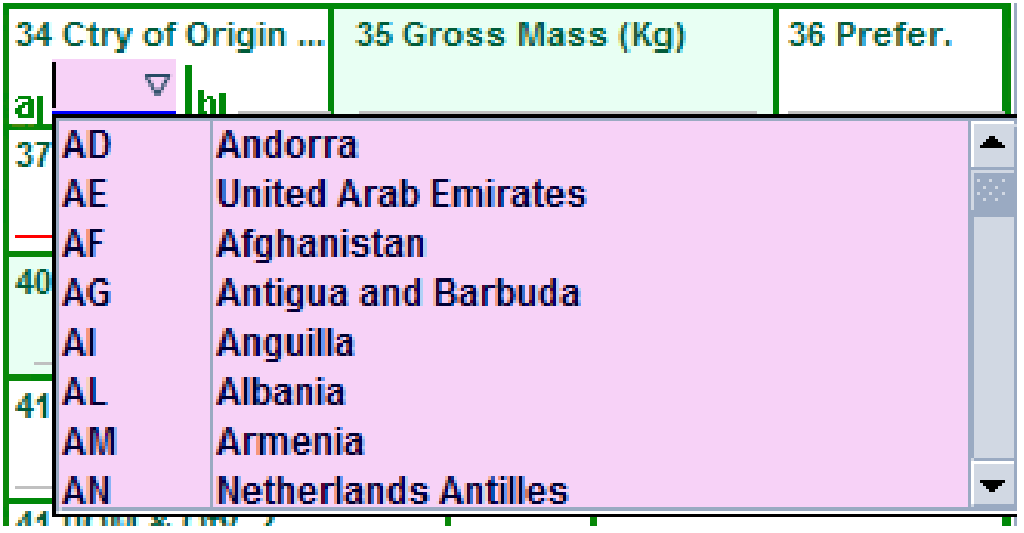

 Cage 34: Code of country of origin (Cage 34 is linked with cage no.16).

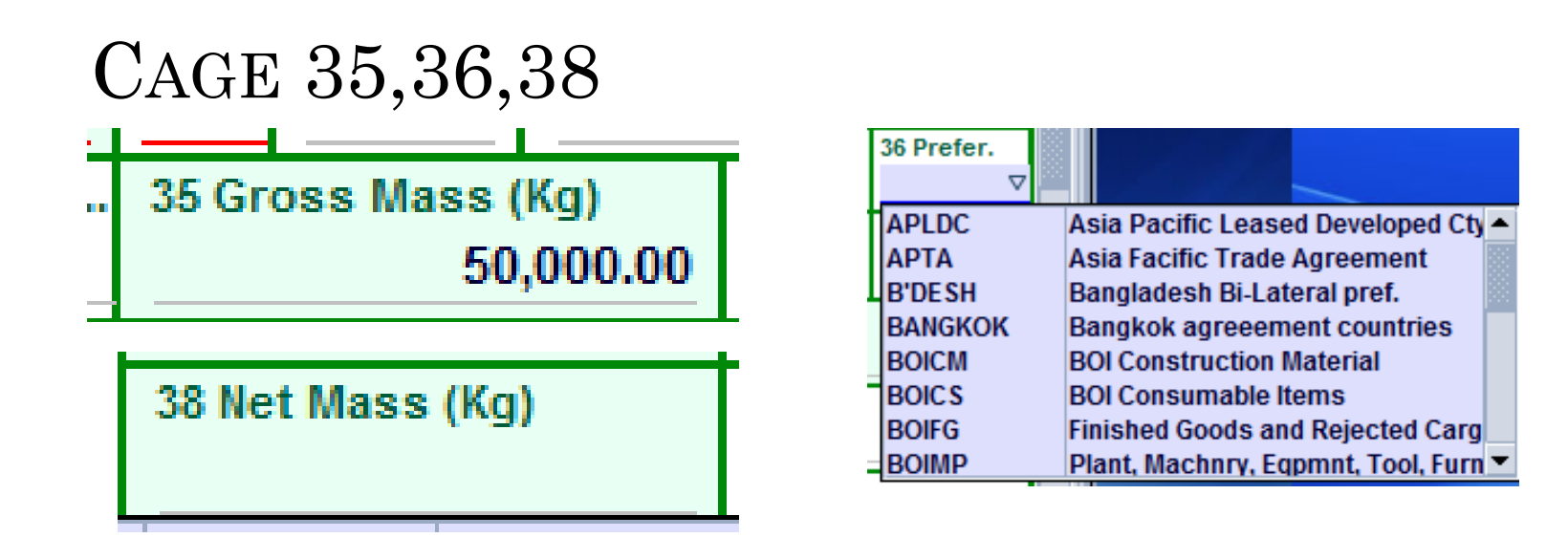

- Gross weight & Net weight of an item should always be declared in kilograms. 999,999,999.00 Kgs…
- 36-'Code of preference: Certain commodities are entitled for preferential rates of duty when imported under certain international agreements. i.e. SAPTA, APTA. This is linked with cage 34. Currently there are **12** agreements.

## CAGE 37,39

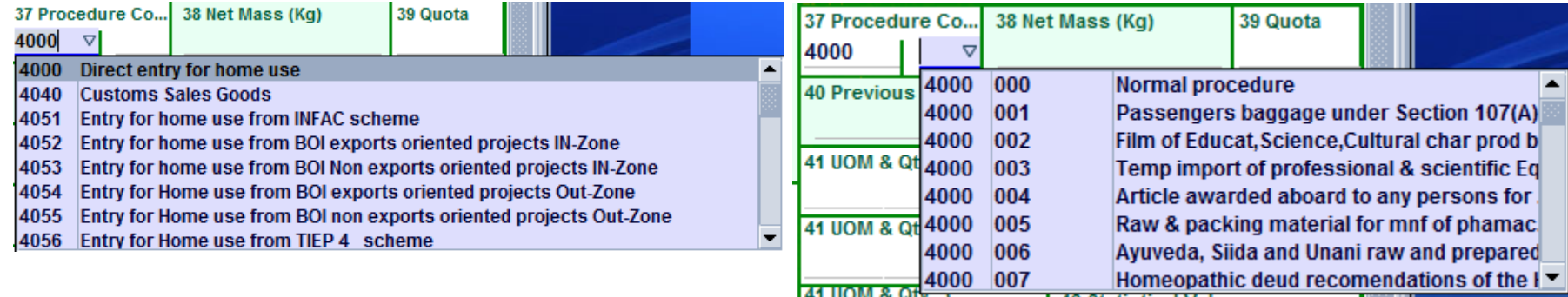

- Customs Procedure Code (CPC) **301** and the National Procedure Code (NPC) **371.**
- Correct CPC & NPC code should be declared as the tax amount payable is heavily dependent on it.
- Cage 39 was used when GSP was active.

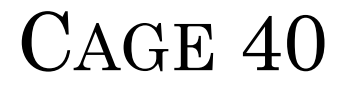

#### 40 Previous Document/BL No./AWB No. S 2903 OF 21/01/2016

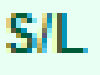

- BL number is mandatory.
- If a wrong BL number is declared it will be written off and may lead to the cancellation of the CusDec.

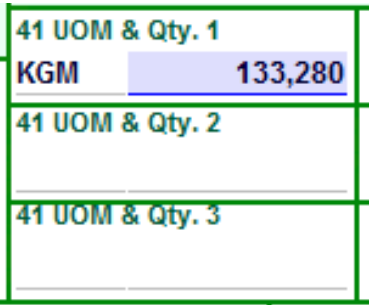

- **↑** 41A Unit of measurement and quantity is the applicable unit and the quantity required in National Tariff.
- 41B With regards to certain items duty is based on a specified unit of quantity. In such instances this cage is used. Eg. Liquor-liter, cigarettes - no of sticks.
- 41C. In the national tariff, UOM for almost all the spare parts is in kilograms, whereas the UOM required by the Customs valuation branch is number of units, In such situations, this cage can be made use of. Eg. Vehicles. **<sup>46</sup>**

#### CAGE 42,43

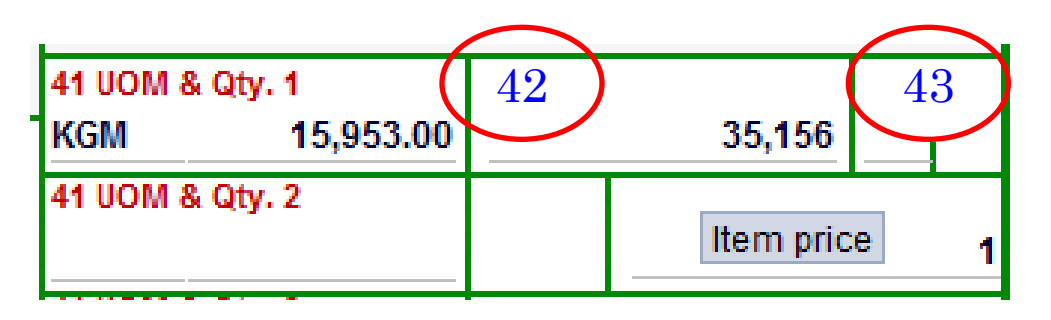

- 42 Item price should be declared correctly in foreign currency.
- In case of imports, it could either be FOB or CIF.
- 43 is the valuation method code. Not in use now.

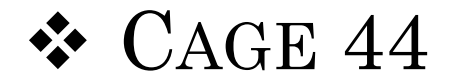

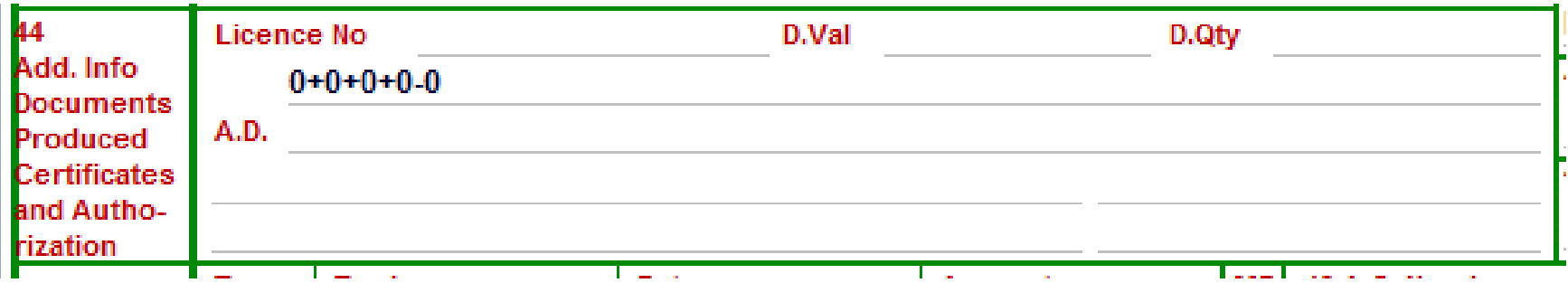

- License No is the reference number of the document on which the special permission or concession is granted (eg. License or any other special permit, re-importation certificate, etc.).
- Value of the item which has been debited against the license or any other special permits.
- Currently used only by the BOI.

#### CAGE 45,46

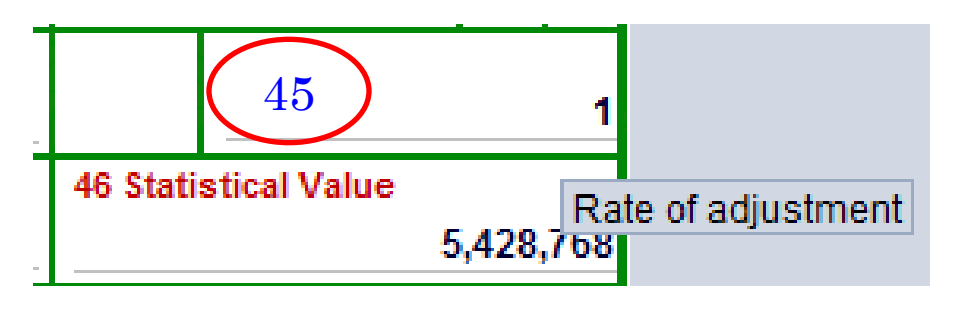

- 45 is the rate of adjustment. 'This cage need not to be filled, since the system is configured in such a way to give 1 as the adjustment.
- 46 CIF value of the respective item in Sri Lanka rupees. System calculates this.

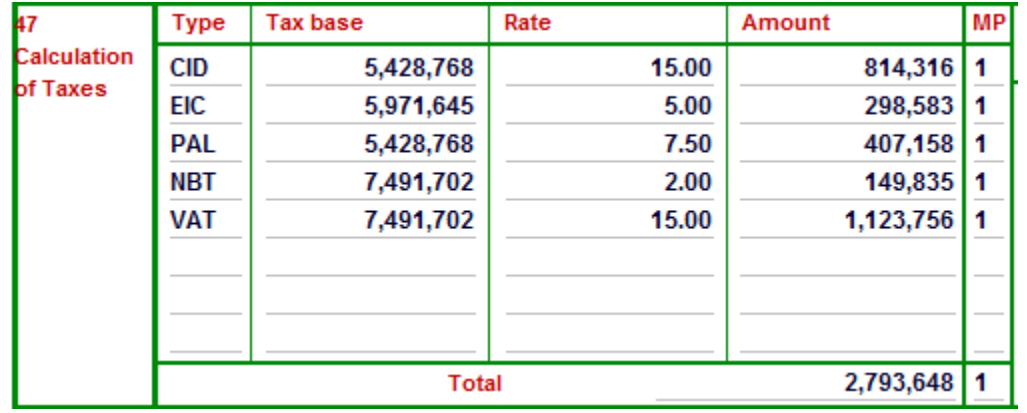

- Type represents the duty tax code that identifies each fiscal levy such as Customs Import Duty (CID), Value Added Tax (VAT), etc.
- MP is the Method of Payment. If the tax is to be paid it is 1. If waived off it will be 3.
- Max 9 can be shown. There are **42** taxes.

#### DUTY CALCULATION

#### **COMPUTATION OF IMPORT LEVIES**

Following duties and fiscal levies are collected by Sri Lanka Customs, on imported goods, at the time of importation.

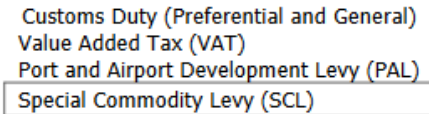

Nation Building Tax (NBT) **Export Development Board Cess** Excise (Special Provisions) Duty (ED)

#### **Abbreviations used**

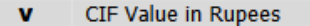

- Cess under Export Development Board Act C
- Customs Duty \* d
- **Excise (Special Provisions) Duty** e
- Value Added Tax ŧ

#### **Customs Duty**

 $d = fCIF value$ <sup>\*</sup>  $fCustoms Dutv Rate$ 

or

 $d =$  (Quantity) \* (Unit Rate of Customs Duty)

#### **Cess Levy**

 $c = (v + 10\% v) * (Cess Rate)$ 

 $\sim$ 

 $c =$  (Ouantity) \* (Unit Rate of Cess)

#### **Excise (Special Provisions) Duty**

$$
e = (v + 15\%v + d + c + p)*r_a
$$

 $e =$  (Ouantity) \* (unit rate of Excise Duty)

Ports and Airports Development Levy  $\mathbf{p}$ **Nation Building Tax**  $\mathbf n$ re Rate of Excise (Special Provisions) Duty Rate of Value Added Tax rt. Rate of Nation Building Tax  $rn$ 

#### **Value Added Tax**

 $t = (v + 10\% v + d + c + n + e)*r_t$ 

**Nation Building Tax** 

 $n = (v + 10\%v + d + c + p + e)r.$ 

#### **Port and Airport Development Levy**

 $p = fCIF value$ <sup>\*</sup>  $fPAL Rate$ }

#### **Special Commodity Levy**

 $SCL =$  (Ouantity) \* (unit rate of SCL)

\* Note: If the Customs Duty is waived by the Ministry of Finance or a concessionary Duty rate or a preferential rate is granted, then 'd' stands for the actual amount of Duty paid. In the event the Customs Duty payment is suspended (for e.g. under the Bonding Regime), then d' stands for "actual amount of Duty that was payable".

### CAGE 48,49,50,51,52

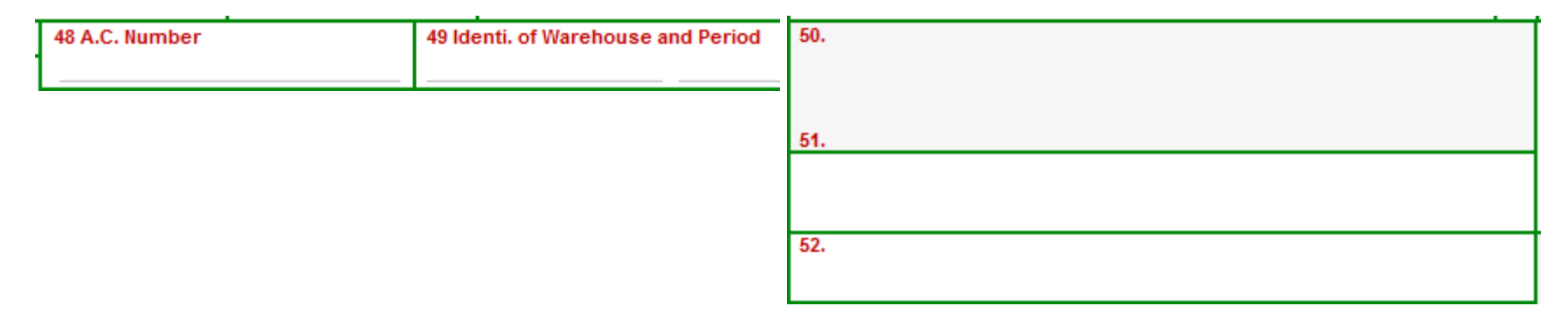

- Account number of the consignee/declarant who maintain an account at Customs for the purposes transaction through either a pre-payment or a credit account.
- If the goods are being warehoused the warehouse code and the period under which the goods are authorized to remain there should be declared here.
- 50,51,52 are for official use

### CAGE 53,54

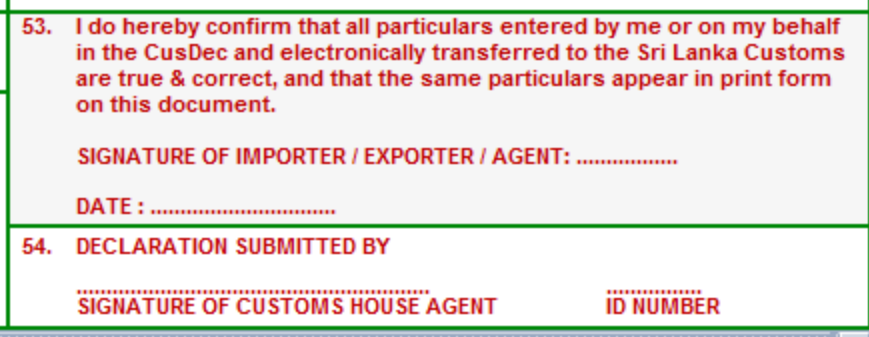

- 53- Name of the Customs House Agent (Wharf agent) who submits the declaration to Customs, and his/her ID number (CHA card number) should be declared here.',
- 54-This space is provide for certifying that the particulars and the values entered by the authorized person (may be Importer/Exporter/Declarent) are true and correct.
- Signatory name, designation should be declared in the given cage accordingly. On the bottom of the box, he/she should manually sign and date the declaration.'

### VAL.NOTE TAB

Val. Note

Working mode should always be: "**Apportionment per value**"

RÜ.

View Version (5) SAD Edit View Help **File** 

 $\bullet$ 

![](_page_53_Picture_5.jpeg)

#### **ASYCUDA**

#### **SAD - Valuation Note - General segment**

![](_page_53_Picture_84.jpeg)

the box, he/she should mannually sign and date the  $\overline{\phantom{a}}$ **54** .SOClassCache?

## VAL.NOTE TAB

![](_page_54_Picture_1.jpeg)

#### **SAD - Valuation Note - Item**

- F

![](_page_54_Picture_21.jpeg)

#### ASSESSMENT NOTICE

#### **SAD - Assessment Notice**

![](_page_55_Picture_70.jpeg)

To be paid Paid **Total Global Taxes** 2,350 To be refunded. No **Total Items Taxes** 1,239,238 receipt no.1,241,588 Total assessed amount for the declaration Amount currently paid: 1,241,588

**56**

▾

 $S.A.D.$ Val. Note **Asmt. Notice** Info. Page Att. Doc. **Containers** Scan. Doc. **E-VDF** Items administrations selectivity Remittance

#### INFORMATION PAGE

![](_page_56_Picture_21.jpeg)

### ATTACHED DOCUMENTS

![](_page_57_Picture_22.jpeg)

![](_page_57_Picture_23.jpeg)

#### SCAN DOC

S.

![](_page_58_Picture_24.jpeg)

#### E -VDF

![](_page_59_Picture_8.jpeg)

#### REMITTANCE PAGE

![](_page_60_Picture_10.jpeg)

### CONTAINER PAGE

![](_page_61_Picture_25.jpeg)

## VERIFING THE CUSDEC

![](_page_62_Figure_1.jpeg)

Eye mark is for verifying the CusDec. If you want to know the total duty of a CusDec you can find it by filling the CusDec and verifying the same.

![](_page_62_Picture_3.jpeg)

Mark is for validating the CusDec. Only the tea exporters should click on this mark.

## VALIDATE & ASSESS THE CUSDEC

![](_page_63_Picture_1.jpeg)

 Next the declarent should validate & assess the CusDec. o He can do so by clicking on the green right mark.

![](_page_64_Picture_0.jpeg)

Now the CusDec is validated and a registration no appears in the CusDec.

For imports server letter will be I.

# MAIL

![](_page_65_Picture_1.jpeg)

 You will now receive a mail. You can open it by right clicking on it.

![](_page_66_Picture_0.jpeg)

The mail will give a message. Here it says declaration is attached.

If you click on the attachment you can view your CusDec.

![](_page_67_Picture_0.jpeg)

IN THIS CASE YOU CAN EITHER VIEW, RETRIEVE OR ASSESS THE CUSDEC IF REGISTERED.

## DELETING THE MAILS

![](_page_68_Picture_46.jpeg)

- After reading the mail PLEASE **DELETE** IT.
- This can be done by right clicking on the mail then click on delete.
- Then please delete the same from the Trash folder appearing on the right hand side.

#### IF BELOW MENTIONED WARNING IS GIVEN PL CONTACT ICT OF SL CUSTOMS- TEL: 2445148

![](_page_69_Picture_34.jpeg)

![](_page_70_Picture_0.jpeg)

The declarent can check the status of his CusDec by right clicking on the CusDec in the detailed declaration finder.

![](_page_71_Picture_0.jpeg)

He can recall his CusDec and check for the amounts to be paid if any.
### PRINTOUTS

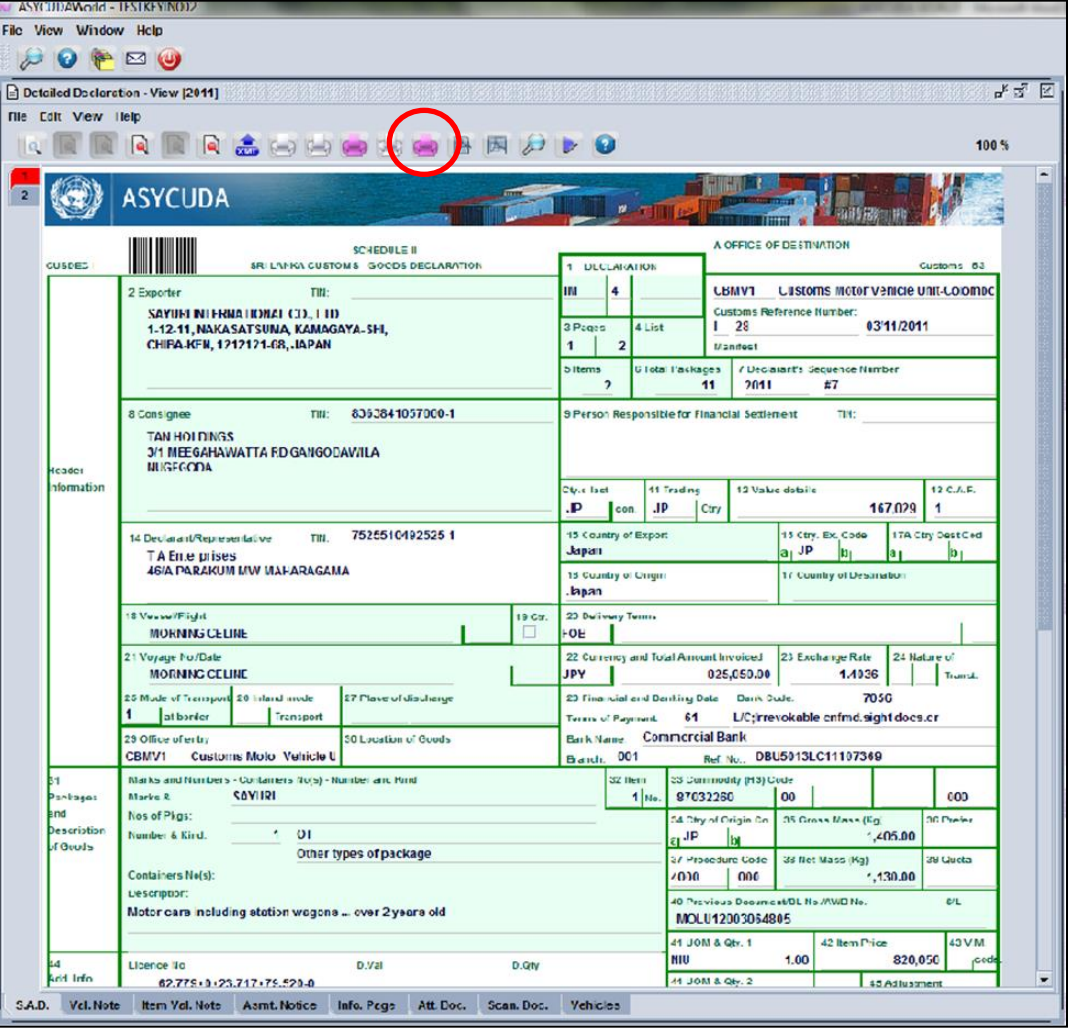

Printout of the assessment notice can be taken using the printer depicted on top of the page which is circled in red color.

Print out of the CusDec can be taken by clicking on the white color printer depicted in tool bar.

#### E-PAYMENT

- Please note that the pre payment account facility is available to all exporters/importers
- They should maintain the account at the BOC/PEOPLES BANK for internet payment facility.
- All the payments should be done via e payment facility provided by the BOC/PEOPLES BANK.

## SAVING THE CUSDEC

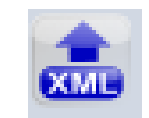

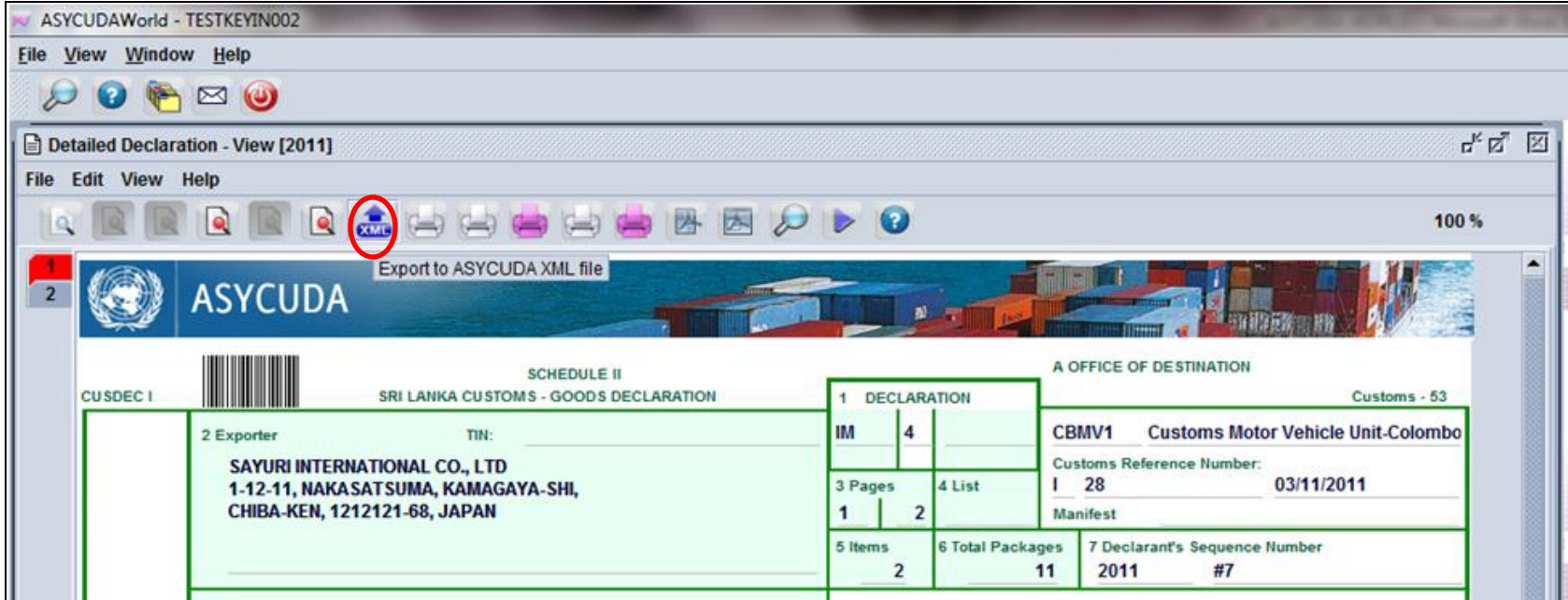

Assessed CusDec can be saved as an xml file.

This can then be retrieved and used as a template for future CusDecs.

To save click on the blue XML mark indicated at the tool bar which is circled. **75**

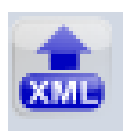

### RETRIVING A SAVED CUSDEC

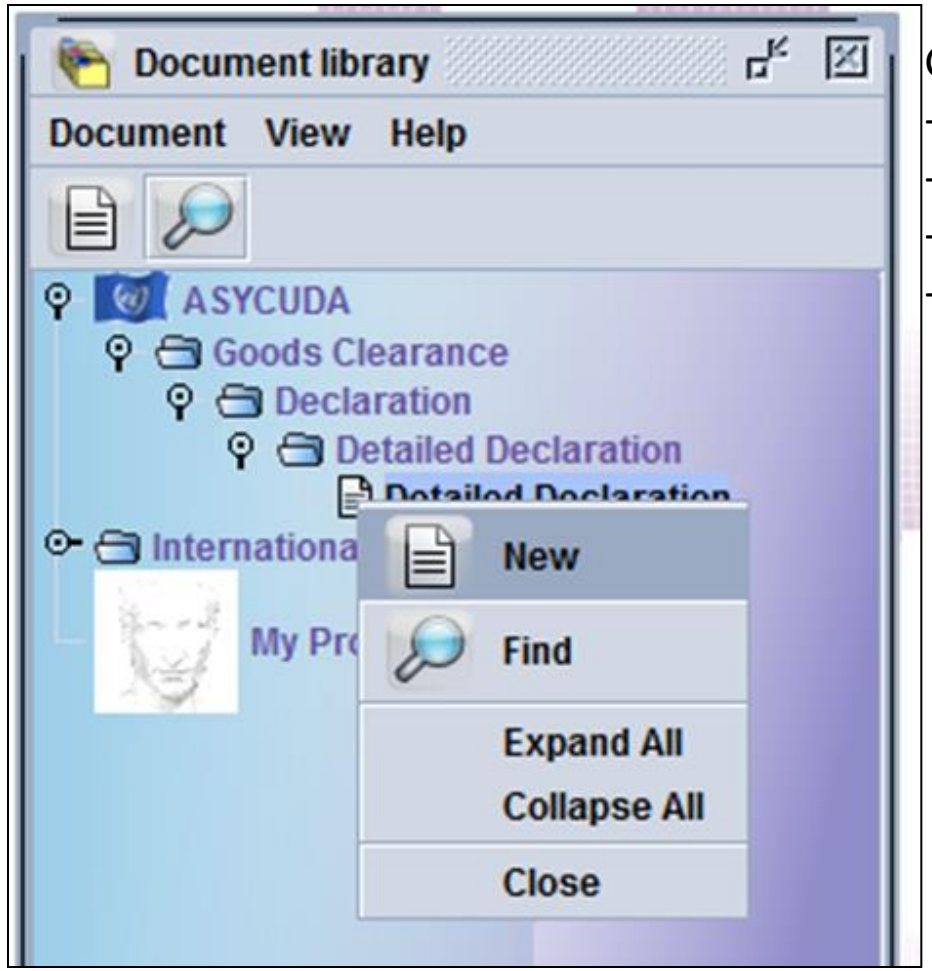

Go to ASYCUDA -Goods clearance -Declaration -Detailed Declaration -New.

#### EXIT NOTE

- Yard changes.
- Valuation reference.
- Exempted issues.
- o Out panel.

# **THANK YOU**

**ICT division, Sri Lanka Customs <sup>78</sup>**